# **ArchiCAD MasterTemplate™ User Manual**

© Bobrow Consulting Group By Eric Bobrow and Scott Bulmer Last Updated February 18, 2008

The latest version of this manual is available online at: http://forum.bobrow.com/mastertemplate/manual.pdf

An update of this manual for MasterTemplate 12 will be released in August 2008. Until then, almost all of this document is still relevant and applicable.

# **TABLE OF CONTENTS**

### • **PART ONE - OVERVIEW**

- **1.** Introduction: Why use a template.
- **2.** Purpose for the ArchiCAD MasterTemplate
- **3.** Template Organization & Structure
- **4.** What's Included
- **5.** Download and Quick Tour of the AC MasterTemplate
- **6.** Setup and Customization
- **7.** Where to Set Up the AC MasterTemplate
- **8.** Customize Your MasterTemplate
- **9.** Cleaning Up Any Warning Messages
- **10.** Enter Your Info in the Placeholders
- **11.** Starting Your Own Projects

#### • **PART TWO - THE DETAILS**

- **12.** Critical Things to Know about Using the MasterTemplate
- **13.** Starting a New Project from Scratch
- **14.** Starting a New Project by Merging from an Existing PLN
- **15.** Creating a New Office Template from an Existing Project
- **16.** Remodel Projects Setup & Strategy
- **17.** Layers & Layer Management
- **18.** Model View Options & Management
- **19.** Project Map Structure
- **20.** View Map Structure | Features
- **21.** Layout Book Structure | Features
- **22.** Interactive Visual Legends
- **23.** Pre-set Interactive Schedules
- **24.** Pre-set Auto Text | Project Info
- **25.** Pre-set Section & Elevation View Ports
- **26.** Pre-set Milled Rafter Tail Feature
- **27.** Detailer Setup and Use
- **28.** User Required Management | Checklist
- **29.** Working Methods | Standard Practices in AC
- **30.** Hyper Links to Other Important Explanations

### **INTRODUCTION: WHY USE A TEMPLATE?**

When you started to work with ArchiCAD, you installed the software and began to learn the tools and methods. You may not have thought much about the initial "blank" file that appeared, ready for you to start to work. In that file, there existed certain layers, linetypes, fills, composites, materials etc. (collectively called Attributes) as well as a basic structure (stories, views, layout masters and layouts). That file was created from a startup "template".

There is a startup template file built into ArchiCAD by Graphisoft. You can access it by doing a New and Reset (hold down the ALT or OPTION key and choose File menu / New and Reset). The basic settings in this file are workable, since they include a variety of attributes and some structure, but will need to be augmented by the user in order to successfully produce a model and construction documentation.

Graphisoft provides in many regions a localized template to create a new project when you choose New File from Template. For example, in ArchiCAD 11 in the United States, that template is called ArchiCAD 11 Template.TPL. It has more attributes (materials, fills, layers, etc.) and a more developed structure than the "basic" template, however it still leaves a lot of setup work for individual users. This is understandable, since Graphisoft chooses to give a base on which to build, one which is easily understood (simplified) and relatively universal (most everything will be relevant for most users).

The alternate option: New file / Use Current Settings will carry forward (from the last file opened or worked on) the Attributes with minimal structure. While Attributes such as Layers and Layer Combinations, Materials, Fills, etc. will be inherited, the structure will be minimal, with almost no Views or Layouts to start out. This is a far inferior approach to starting a new project with a template, since you will have to set up so much from scratch.

Once you have worked with ArchiCAD for a while and produced several projects, you may have developed your own template, either explicitly or simply by your work process. It will have the attributes you have found that you need, be personalized with your title block, and be a familiar environment in which to design. To create a template explicitly is simple: take any project that you are satisfied with, and save the PLN as a template file (File menu / Save As / Template - TPL file). Then, when you start up a new project, you may choose New File from Template, and browse for the TPL file you saved. After opening it, ArchiCAD will rename it Untitled, so you will not inadvertently overwrite the template, and will prompt you when for a name and location when you Save the PLN file.

If you save an entire project (building and all) as a TPL file, of course you will need to delete the old building before starting a new one. It makes sense to do this BEFORE saving as a TPL, since otherwise you will have to do this every time you start a new file. However, you don't have to delete everything: you may retain anything you might use in future projects, including Elevation and Section markers which define corresponding Views that are placed onto Layout Sheets. In your new project, you will simply need to move these markers into the appropriate locations for the new building. You will see that those Elevations and Sections are still (already) placed on Layouts and will happily update when you request them to show the new design. Similarly, detail drawings you use in multiple projects can be retained in the TPL file so that you do not have to draw them again or re-import them.

This basic approach is the key to the ArchiCAD MasterTemplate. There is a tremendous amount that can be set up ahead of time in a robust template file, to save time and improve consistency within and between projects. ArchiCAD resellers and consultants have traditionally offered services to set up office standards and templates, and some have published or sold their templates. In the U.S., there have been templates from Rex Maximilian (MaxATS), Eric Batte (Standardized Template System http://www.getstandardized.com), and AEC Infosystems

(http://www.aecinfosystems.com). We are indebted to these people and companies, as well as to many of our own local users such as Van Hohman (Fonda-Bonardi and Hohman Architects), Tamir Barelia, Vincent Moretti, Erika Epstein and others who have shared their ideas with us at ArchiCAD User Group meetings over the years.

We have attempted the bold task of synthesizing all of our years of experience working with the program (Eric has 18 years, Scott has 12 years) with all the bright ideas we have seen, to create the best startup template possible: the ArchiCAD MasterTemplate.

*We set it up, so you don't have to.*

### **PURPOSE OF THE ARCHICAD MASTERTEMPLATE**

- A starting environment that allows a streamlined workflow, with the objective of getting better work out more quickly with less frustration and fewer errors.
- Enhances both the modeling & construction document process.
- After initial use that includes first time setup, never again waste time recreating a project file or settings.
- Create a repeatable and reliable office standard, thereby reducing errors.
- Make the best use of AC11's automated features.
- Foster office standardization.
- Designed to teach at the same time as providing a working framework.
- What the template is NOT:
	- o one-size-fits-all
	- o perfect without any changes
	- o resistant to improvement

*The ArchiCAD MasterTemplate is fully customizable, designed to be used out of box with minor 'fill in the blanks' items.*

### **TEMPLATE ORGANIZATION AND STRUCTURE**

It may be useful at this point to describe architectural projects designed and documented in a CAD or BIM system as being comprised of four inter-related schema:

**Geometry:** the actual form, shape and materials of the building design; also the geometry projected into standard orthographic drawings (e.g. plans, sections, elevations, details)

**Annotation:** the text, labeling, call-out markers and dimensioning that describe the building in each drawing

**Attributes:** the line-types, wall types, layers and layer combinations, fills, materials that are used to depict and control the appearance of geometry on the drawings

**Structure:** the relationships

- between annotated, attributed geometry and actual drawings (e.g. View definitions of layer combination, scale, model view options, etc.),
- between each drawing and other related ones (e.g. plans to sections to elevations and from any of these to detail drawings),
- between elements in the design and the schedules used to tabulate and summarize them,
- between the drawings and the layout sheets, and
- between drawings or layouts and various output sets (e.g. print or plot sets, submissions of files to consultants, etc.)

A template in a CAD or BIM system in general does not contain an actual building design, nor the annotations of any particular building. However, it is best if it contains all of most of the attributes needed to describe buildings in the system, plus as much structure as can be set up ahead of time. This will minimize the work getting each project started, guarantee consistency between projects as well as within each project, and streamline the workflow in a variety of ways.

The ArchiCAD MasterTemplate contains both Attributes and Structure preset and ready to go.

- Optimized layer naming system
- Extensive layer combinations
- Coordinated Model View Options
- Predefined Autotext fields ready for data entry pre-placed onto layout sheets.
- Pre-defined Views in View Map
- Pre-defined Master & Layout Sheets
- Pre-placed Drawings on Layout Sheets.
- Detailer template and modules fully integrated
- Example penset systems to be considered in evaluation of your own system
- Integrates the best free third party library parts
- Included modified interactive schedules
- Sample profiles for rafter tails, street roadwork, etc.
- Typical project folder structure a place for everything, everything in its place

### **WHAT'S INCLUDED**

The **ArchiCAD MasterTemplate** is made up of the following:

- **ArchiCAD MasterTemplate.TPL** (a blank template file you will customize, then use to start your next project)
- **MasterTemplate SAMPLE.PLN** (an example demonstration project) as well as **MasterTemplate SAMPLE REMODEL-ADDITION.PLN** (an example of a remodel project)
- **MasterTemplate LIBRARY** (a folder containing the supporting library, modules, preferences and favorites)
- **AMT PROJECT FOLDER** (a sample folder structure for your project data)
- **AMT DOCUMENTATION** (this manual, the QuickStart Guide, and other supporting files)

### **DOWNLOAD AND QUICK TOUR OF THE ARCHICAD MASTERTEMPLATE**

Please follow the instructions supplied with your purchase to download the template files. They are supplied as a single large Zip archive file (or multiple smaller Zip files), and will need to be extracted or expanded into a folder somewhere on your workstation.

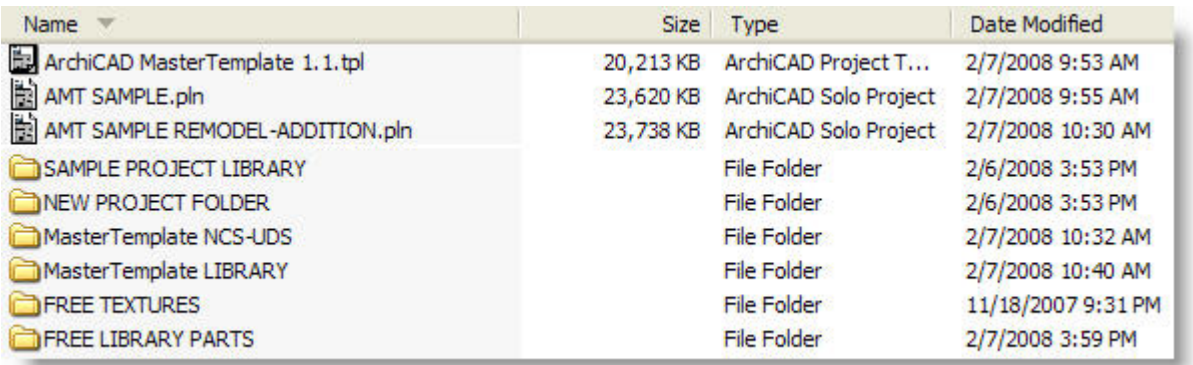

Place this AMT folder wherever convenient for now, such as on your Desktop. Later we'll discuss strategies for where to store your template files, which will vary depending on whether you are working alone or setting this up for a whole office.

Start by opening the **MasterTemplate SAMPLE.PLN** file to see how we have set up and organized this system. We assume that you have a basic knowledge of project navigation and the menu structure within ArchiCAD 11.

- *NOTE: Warning messages may appear when the sample file is opened the first time.*
- *Normally a Library Manager dialog will not appear when you load the file. If the Library Manager dialog comes up while loading, or you get a Library Loading Report:*

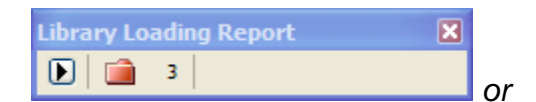

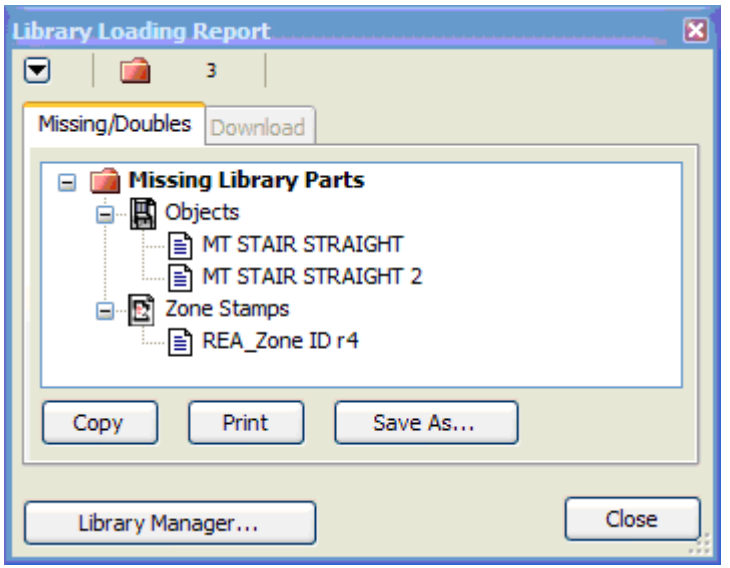

*you will need to manually load the MasterTemplate Library, the MasterTemplate SAMPLE PROJECT LIBRARY and/or the ArchiCAD Library 11 folder.*

• *In the Library Manager dialog that pops up while loading (or after opening the file and getting a Library Loading Report as above, choose File menu / Libraries and Objects / Library Manager), navigate to the location where the template files have been downloaded and extracted, highlight the MasterTemplate Library folder on the left side, then click the "Add" button:*

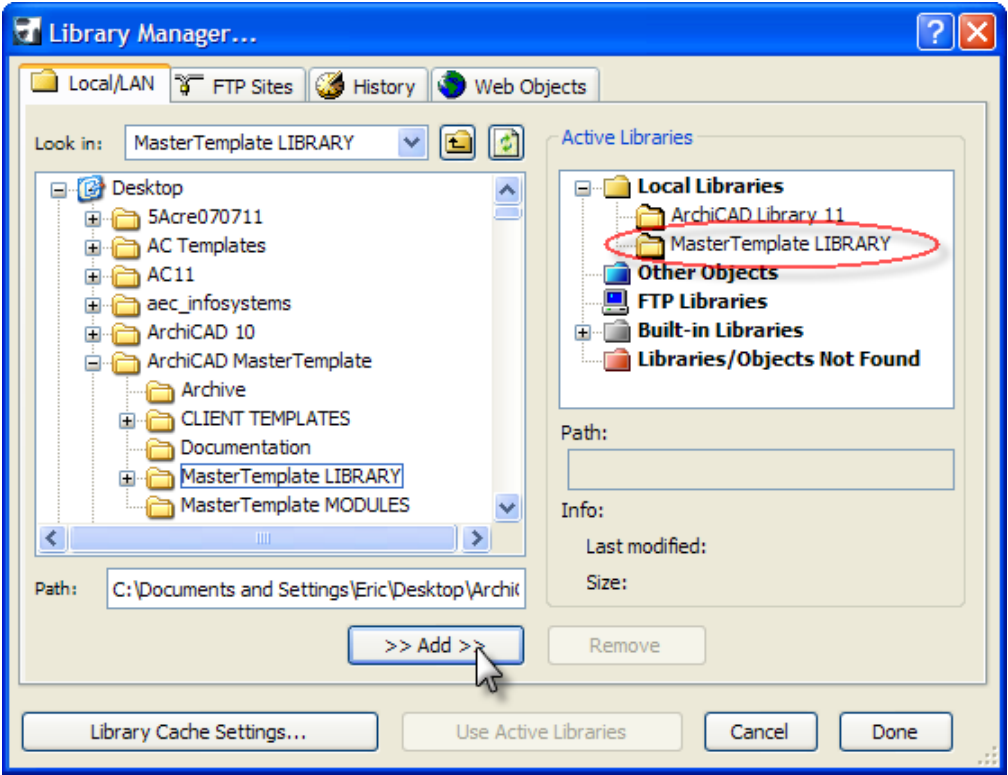

*When all libraries have been "found", click the Done button to proceed.*

- *NOTE: ArchiCAD normally will find the MASTERTEMPLATE LIBRARY folder without prompting as long as you leave it next to the MasterTemplate SAMPLE.PLN file in the AMT folder. Similarly, it will find the ArchiCAD Library 11 folder, unless you have moved or changed the path.*
- *Any other warning messages may safely be ignored for now - keep clicking OK or Skip or the Close button on any warning dialog or report window.*

### **THE VIEW MAP**

Once this simple file is open, if you glance at the Project Map, you will see just a few stories, elevations, sections, worksheets, etc. It is, after all, just a small two story house.

However, when you look at the View Map, you will discover there are close to 200 predefined Views, grouped into four major categories:

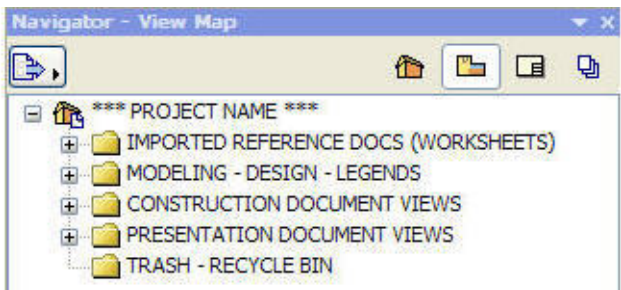

When you open the main View folders to the next level, you will see additional subgroupings:

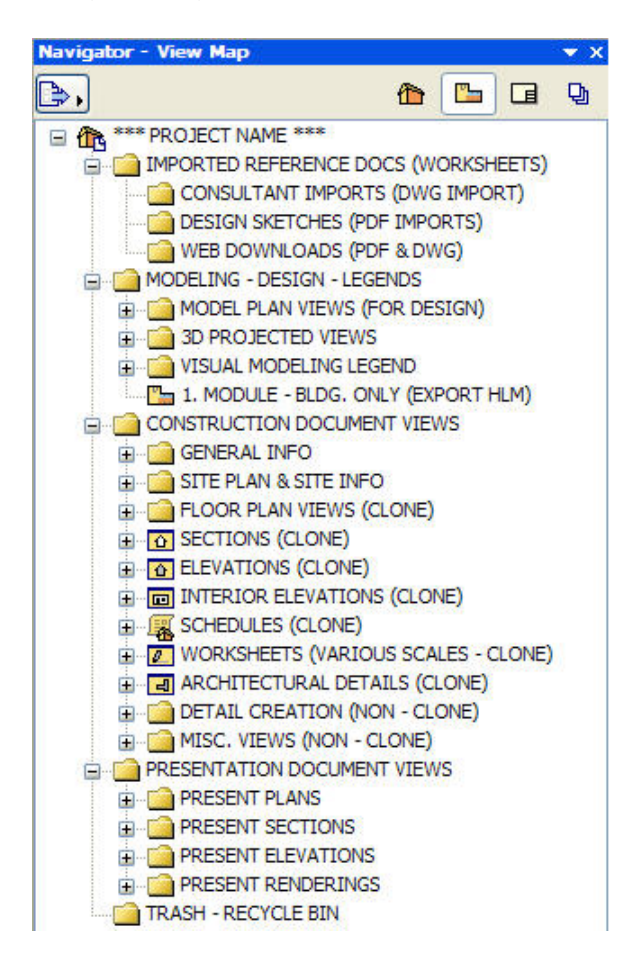

Some of these (e.g. Design Sketches or Web Downloads) are empty folders, others are folders that contain preset views, and some are "Clone" folders (more on that later). We suggest you explore by opening up these folders and double-clicking each View to see all the different ways the project information can be represented. The beauty of this system (and ArchiCAD itself) is that most of these Views will show appropriate information without any effort on your part: simply model the building, and the View will be ready for you to annotate.

**NOTE:** The **TRASH - RECYCLE BIN** folder is available for you to place anything you don't need but want to save for later use, such as Detail Folders while you are in early design.

As you activate each View, ArchiCAD will display the Layer Combination, Scale and Model View Option in use. Notice that the Layer Combinations and Model View Options (MVO) have similar names. Each Layer Combination is unique, while a number of the MVOs are essentially the same; we have opted to create additional (duplicate) MVOs to make it easier to correspond the right MVO with each Layer Combo.

- show graphic here for View Settings -

# **LAYERS, LAYER COMBINATIONS & MODEL VIEW OPTIONS**

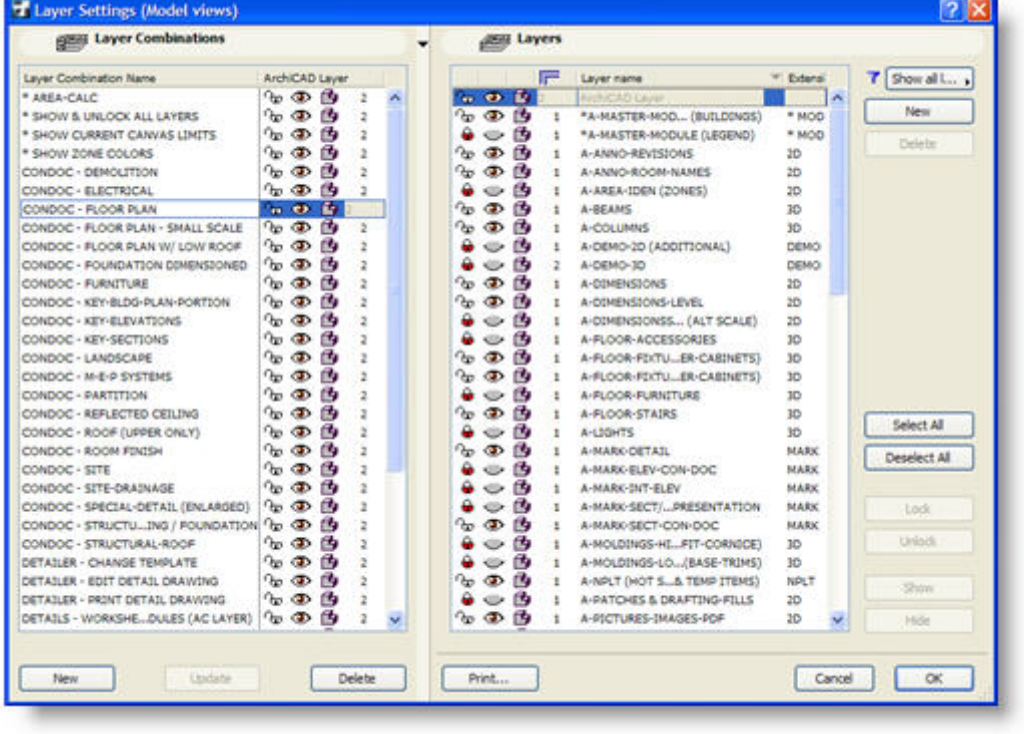

Open up the Layer Settings dialog and explore the Layer naming conventions.

(should be

replaced with more current screen-capture)

You'll see that we followed the common convention of a single letter for the main category followed by subcategory groupings, but have broadened it from the AIA or NCS (National CAD) standards. There is little reason to use just 4 letter groups, since layer names can be longer now than they used to be, so we use easily readable phrasings.

AMT uses the Extension for grouping layers with common purposes (e.g. 3D for model elements that will also be seen in drawings, 2D for annotation seen only in drawings, along with some specialized designations).

One special innovation is the use of the "U" prefix (as opposed to A, C, E, etc.) for elements that are only seen in ONE drawing. These can be of any type, 3D or 2D, text or model, as long as they are only to be seen in one construction document. For example, the Electrical Plan will include some objects (receptacles, switches, etc.), text, labels and perhaps dimensions that are only on that drawing. These elements go on the U | ELECTRICAL layer. This convention makes it easier to decide which layer to put things on.

For visual clarity, AMT uses vertical separators ( | ) rather than dashes ( - ) to break up

phrase groups in layers, layer combos, MVOs and other lists. We feel it makes it easier to scan the lists.

NOTE: A separate layer set is available for compatibility with industry standards such as the AIA, National CAD Standard (NCS) or the Uniform Drawing System (UDS). These layers are set up in the NCS-UDS version of the template (otherwise identical to the base MasterTemplate), as well as in an Attribute Manager file that can be swapped in easily at any time. A description of how AMT approaches layer standards compatibility is given in one of the appendixes.

Layer Combinations have been defined for all standard drawings as well as for modeling, detailing and other dedicated activities. Note that as you activate each Layer Combo, layers that are hidden are also LOCKED, which allows them to be omitted when you are using popup palettes to choose which layer to place an element. More on that later.

# **THE LAYOUT BOOK**

Explore the Layout Book as well. The simple structure of the Layout Book (see graphic below) includes the skeletal form that can grow to handle projects of any arbitrary size. Open up the subset folders as well as the Masters and explore the layout sheets to see what has been set up.

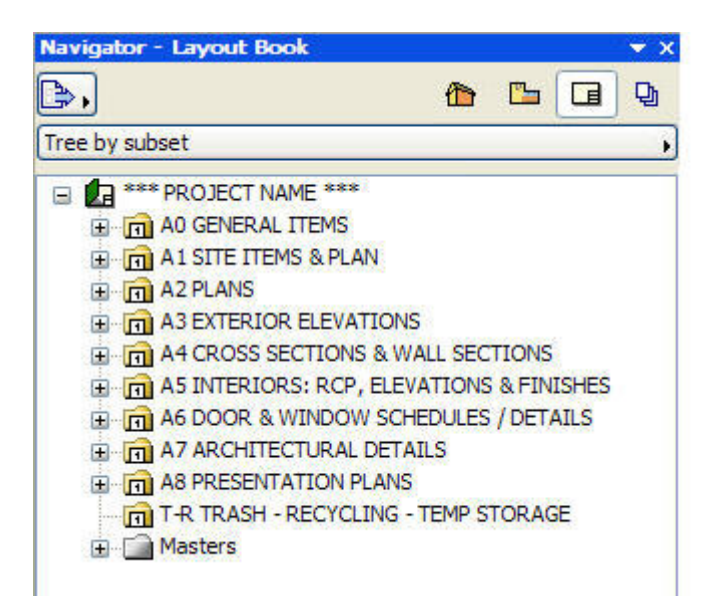

Pay particular attention to the Title Page layout, on which there are a multitude of Autotext entries placed directly on the sheet. Experiment by opening up the File menu / Project Info command and filling in some of the data there, then return to the Title layout to view the result.

**NOTE:** As a convenience, uninitiated entries in the Project Info have multiple asterisks (e.g. \*\*\*PROJECT NAME\*\*\*) to make it easy to spot information that has not been initialized or filled in.

Remember, all that is in this sample file is in the actual ArchiCAD MasterTemplate, which is fully customizable to suit your needs.

For now, our brief tour of the sample file is done. We will point you to this file at other points in the manual to illustrate other features and techniques.

### **SETUP AND CUSTOMIZATION**

- ArchiCAD MasterTemplate Folder location.
- Projects Folder structure and location
- Template Support Files & Folder

#### • **WHERE TO SET UP THE ARCHICAD MASTERTEMPLATE**

For sole practitioners, we suggest that you set up an ArchiCAD Office Standards (AOS) folder inside your Jobs folder (where you keep all current projects). In a multi-person office, the AOS folder should be located on your server in a location accessible by all team members.

When you downloaded and extracted the template files, you placed them on your Desktop or some convenient place. Keep the original download files safe as a backup or reference, then place a copy into your ArchiCAD Office Standards folder.

The AOS folder should contain the AMT (MasterTemplate) folder, as well as other support files used in your office for working in ArchiCAD, such as custom libraries, collection of detail drawings, boilerplate PDF's and Word files for placement into construction documents, etc.

#### • **CUSTOMIZE YOUR MASTERTEMPLATE**

You will need to customize the ArchiCAD MasterTemplate to have your firm's information in the title block and on the Title sheet. Since the AMT is an ordinary ArchiCAD PLN project file saved as a TPL template file, you can modify anything else you wish, right away or at a later date.

First, you'll need to duplicate the original AMT file to create your personal copy. Using Windows Explorer or the Finder (rather than from inside a dialog box while running ArchiCAD), navigate to the AMT folder. Select the ArchiCAD MasterTemplate.TPL file and right-click to Copy, then immediately afterwards right-click in the same folder and Paste. You will now have a duplicate AMT file. Rename it **Office MasterTemplate.TPL** or **ABC Architects MasterTemplate.TPL** or anything you wish. You now have a custom template you will make specific to your office.

Whenever you wish to customize or revise your Office MasterTemplate, you will need to open it up differently than you when you start work on an actual project. Start ArchiCAD and choose Open File / Browse for File (or with ArchiCAD already running, go to the File menu and select Open). In the Open File dialog box, choose as the file type (from the popup) "TPL Template File" (or "All Files"), and navigate to and select your new custom **Office MasterTemplate.TPL** file (or whatever you named it). When opened in this fashion, you will have access to revising and resaving it most easily. You will see its file name at the top of the screen, rather than Untitled.

**NOTE:** This is important - if you see Untitled at the top of the screen instead, we suggest you close the file, and open your **Office MasterTemplate.TPL** again in exactly the way just described, so you have proper access to the file.

#### • **CLEANING UP ANY WARNING MESSAGES**

Normally a Library Manager dialog will not appear when you load the file. If the Library Manager dialog pops up, you will need to tell ArchiCAD where to find the appropriate libraries. ArchiCAD will find the MASTERTEMPLATE LIBRARY folder without prompting as long as you leave it next to the Office MasterTemplate.TPL file in the AMT folder. Similarly, it will find the ArchiCAD Library 11 folder, unless you have moved or changed the path.

However, if you need to show the Library Manager where either of these folders are located, you may use the tabs at the top to select Local/LAN and navigate to and select the appropriate folder, then click the ADD button to add it to the list of "known" libraries. (If you have any problem doing this, please email BCG or contact your ArchiCAD reseller for guidance.) This will be remembered the next time you open or use the AMT file.

One of the messages you will get the first time you open AMT will refer to missing Hotlinked Module files.

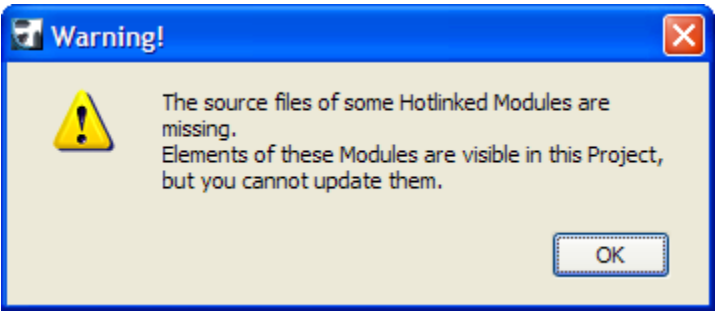

Since these support files are not found in their original location (on the computer where they were created), you will need to help ArchiCAD find their current location on your workstation or network. After you finish opening AMT, go to the File menu and select External Content / Hotlink Manager.

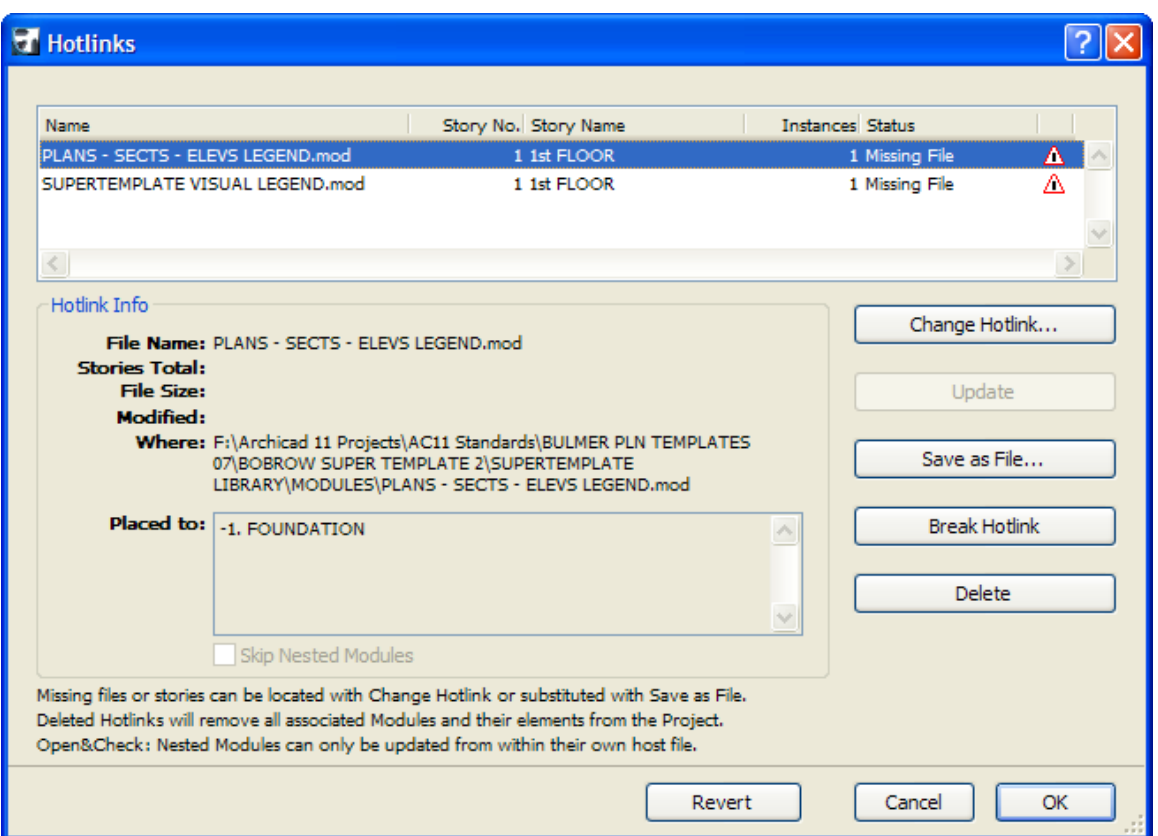

Click in the white space below the short list of files, so that none are selected.

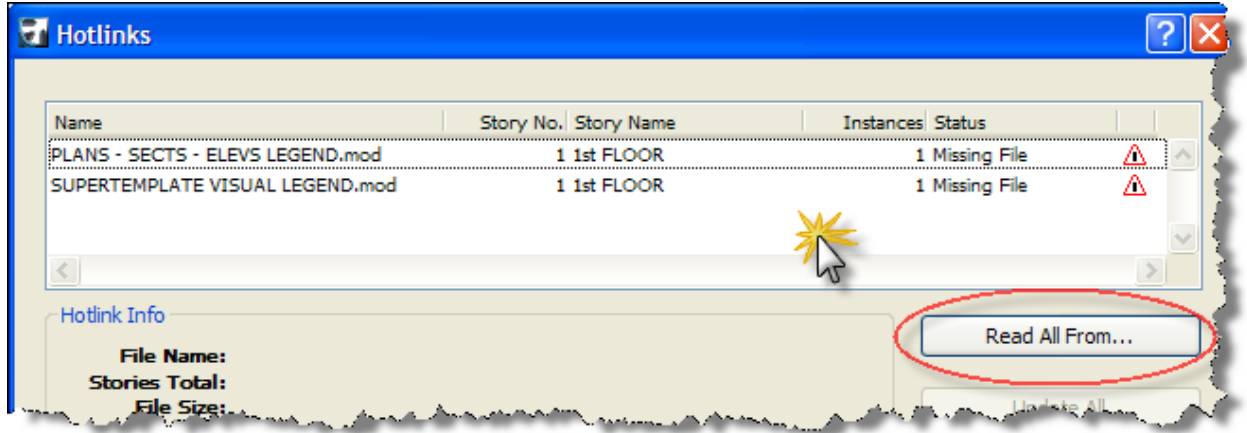

Then click the button Read All From... and navigate to the AMT folder, select the AMT LIBRARY folder and click OK; ArchiCAD will search through the Library folder and find the MODULES folder inside it.

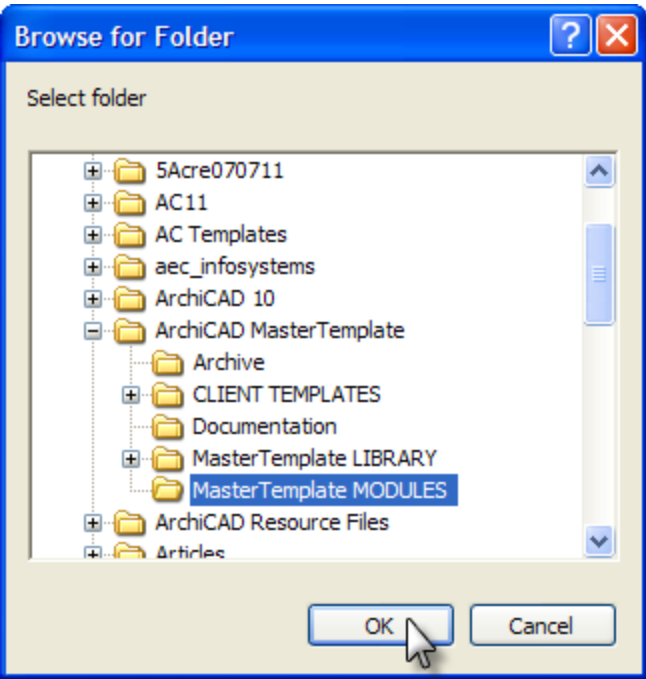

You will then see that the Hotlinks status has changed to "OK, Path Changed".

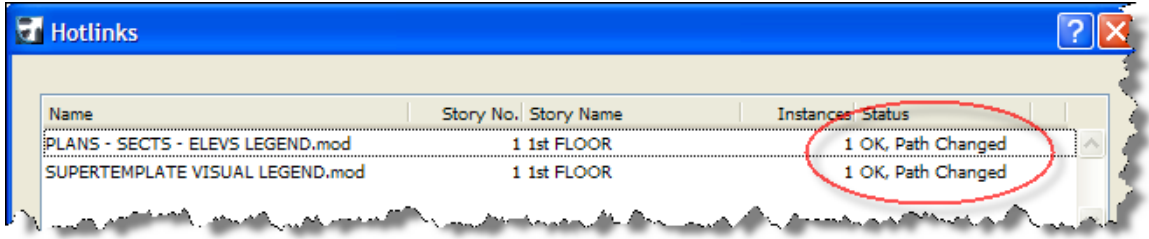

Click the OK button.

Now all the Hotlinked Modules (HLMs) will "know where they live". We'll be exploring these HLMs later on in this manual. You should only have to do this process once, as this will be recorded by ArchiCAD in the template file and in copies made from it.

#### • **ENTER YOUR INFO IN THE PLACEHOLDERS**

AMT contains 'place holders' for your company information and other boilerplate text. The placeholders are identified as framed text boxes with grey backgrounds. These may be edited in the Title Block area of the Master Layouts, or directly on the Title Sheet and other Layouts.

Systematically go through the various Master Layouts that you intend to use (you can ignore Masters with sheet sizes that are not relevant) and fill in your company information and logo to "make it your own."

**TIP:** To simplify a transition from another CAD system, you may import your old title block as a drawing (File menu / External Content / Place External Drawing…) on either a blank layout or a Master, then explode it (Edit menu / Reshape / Explode).

Carefully delete anything you don't need from your old title block (for example, graphics and Autotext that are already included in the MasterTemplate). Get rid of placeholders or graphics from the Master that you will be replacing. Then move the desired content into position onto the Master.

For safety, you may want to try this first on a copy of a Master. To copy a Master Layout, drag it into a new position in the Master list while holding down the Control key (PC) or Option key (Mac). To work on the new copy, double-click it in the Master list.

Once you have the Master copy looking the way you like, you may Select All and Copy, then go the original Master, Select All and Delete, then Paste. Delete the Master copy after you verify that the Master is working correctly.

Flip through the actual Layout pages in the template, and anywhere there is a placeholder grey box, fill in what you can. Remember that whatever you place into your template will save you time in every project, and will always be editable as needed.

After you have entered all of your office and boilerplate information, Save your work. ArchiCAD will automatically overwrite the TPL file with the latest version, as long as you opened it up the way we instructed above.

Once you have customized your standard office template you will follow the instructions below to start each new project. If you would like to edit or rework your template, follow the special instructions above to open the Office MasterTemplate.TPL file for revisions.

### **STARTING YOUR OWN PROJECTS**

Start up ArchiCAD and choose New File / Use a Template; or if ArchiCAD is already running, choose File menu / New… then specify Use a Template. The first time, you'll need to browse for your **Office MasterTemplate.TPL**, the one you have modified to include your office standards.

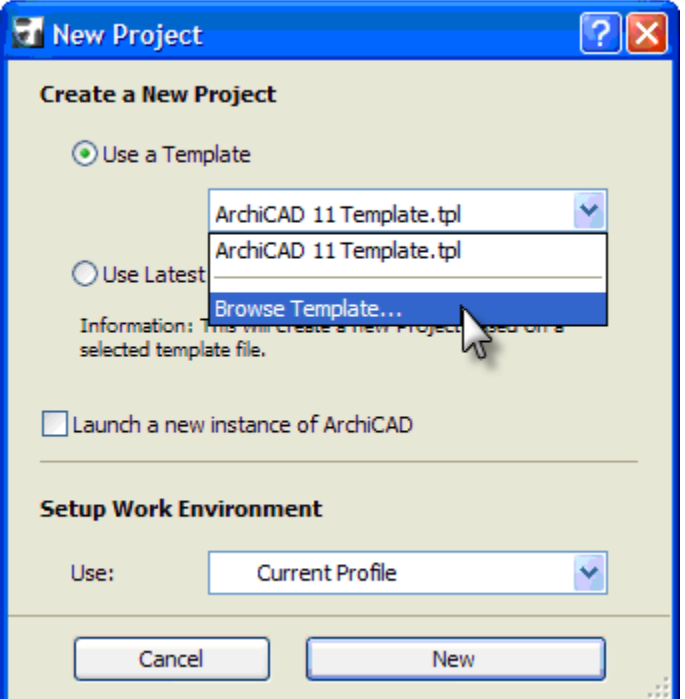

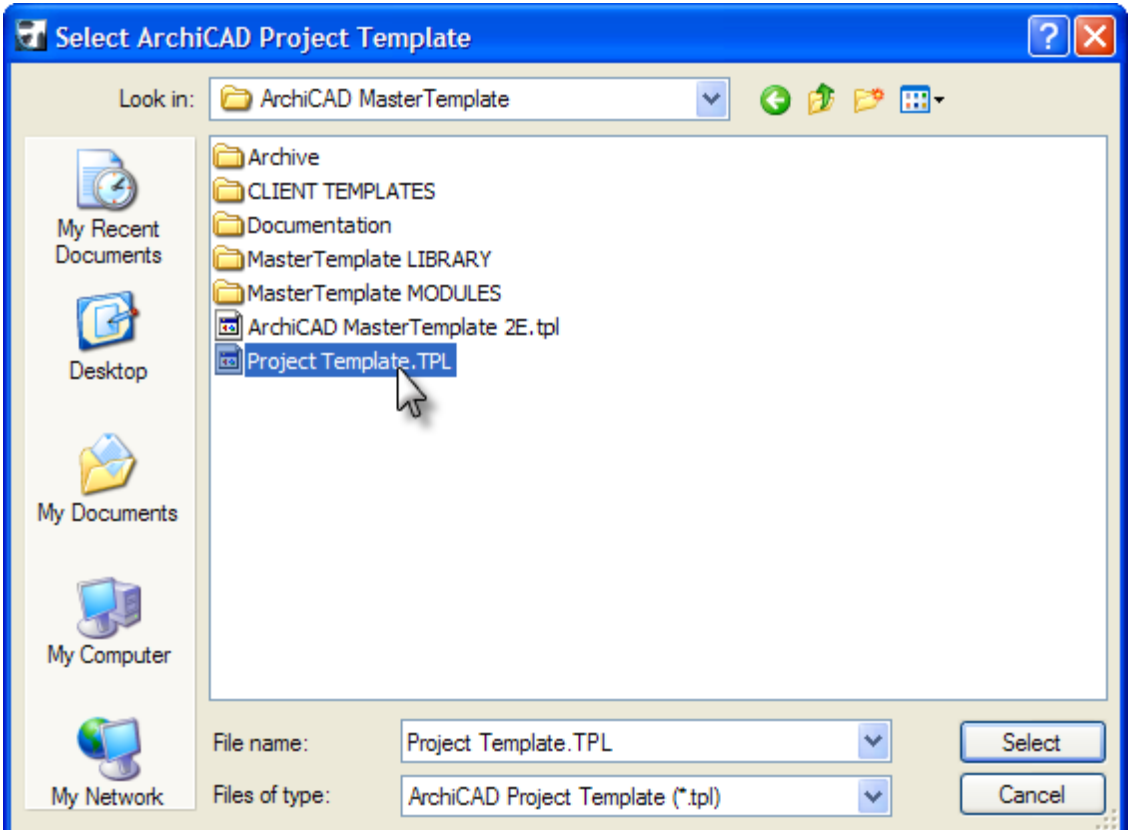

Any subsequent time, it will be simpler: you will see it's name highlighted in the recent Templates popup list.

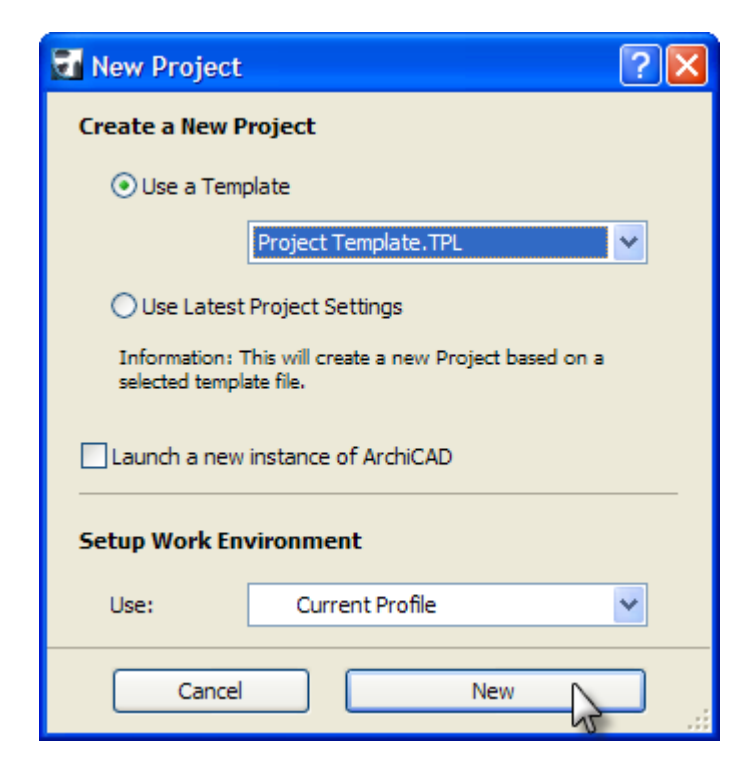

As you start each project, you will want to go through the File menu / Info / Project Info and fill in whatever fields you can:

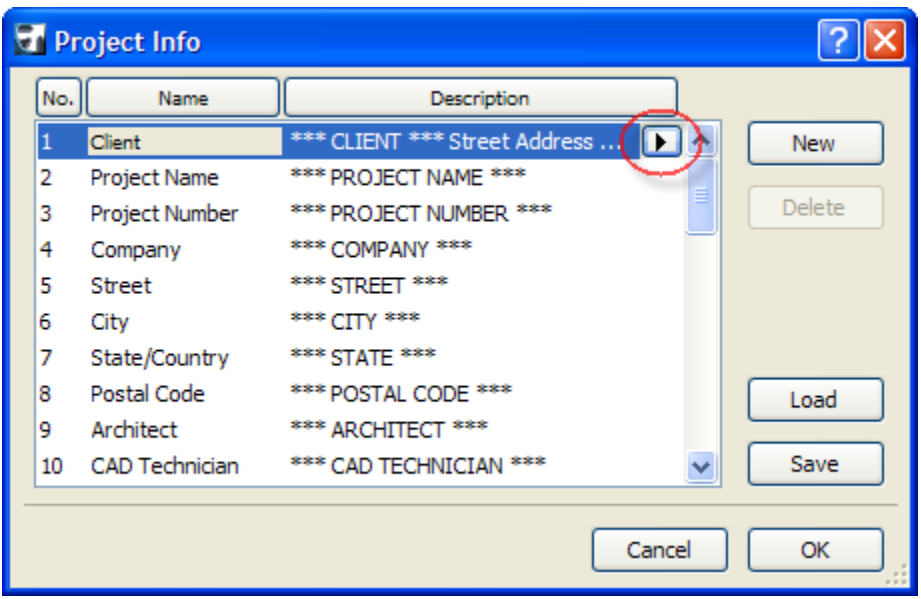

Press down on the triangle to popup a text entry area which supports multiple lines. Remove the asterisks (\*\*\*), which are included simply to make it easier to see which fields have not yet been entered. Some entries may not be known yet, or not be appropriate to this project, and you may leave them unchanged. You can return here to fill in this info at any time, and it will update on the Title Block and on the Title Sheet.

The file will initially be labeled 'Untitled', and require you to 'Save As' with your desired project name. **Make sure when you "Save As" to choose PLN format** (ArchiCAD Solo Project), and name as desired (e.g. **07123 SMITH HOUSE.PLN**). Save the PLN into its own project folder (e.g. **07123 SMITH**) inside your Jobs folder.

**TIP:** The ArchiCAD MasterTemplate folder contains a sample MT PROJECT FOLDER. This folder has many subfolders ready to hold typical project information. Look in the **PROJECT FOLDER** section later in this manual for more guidance on its use and customization.

You are now ready to begin laying out your building or site. Be sure to review and adjust the number of stories and floor-to-floor elevations as needed. This can be done in the Story Settings Dialog Box under the Design Menu. See the section for **SEA LEVEL OR PROJECT LEVEL** for guidance on how to move the building elevations in the Story Settings to match actual survey elevation data if desired.

Construct the model and site as you normally would. You will have to adjust the locations of the pre-placed section and elevation markers. There is a pre-drawn slab in MasterTemplate that represents in a simple way the adjacent exterior grade. You may need to adjust it's vertical elevation to account for the relative relationship between grade and the first story level or project zero. You can also discard this slab and replace it with one or more Mesh and/or Slab elements when you are ready to represent topography in a more detailed manner.

Depending on the size of your building, additional adjustments may be required for the boundaries and locations of the pre-placed drawings in the Layout Book.

### **CRITICAL THINGS TO KNOW ABOUT WHEN USING THE TEMPLATE**

This template is set up so that when used correctly, Views of your model will be automatically generated and placed as Drawings within predefined Layout Sheets, placed in a way ready for slight repositioning and output. Using the template correctly means good project setup, modeling, and most importantly, making sure entities or elements are placed on the correct layers. As an example, if you place an exterior wall on a layer intended to receive a roof, the wall will not display correctly, and the resulting Views will misrepresent the desired outcome. Therefore it is critical that careful attention is paid to which layers modeling and annotation items are placed upon.

Layer Combinations and Layer Names have been carefully pre-set to achieve this, however occasion may arise where slight modifications to either of the mentioned Layer controls are necessary. Layer Combinations must be properly updated following standard procedure when new Layers have been added, or existing Layer names are changed.

**TIP:** In the Layer Settings Dialog Box, and with the added Layer selected in the right side column, start at the top of the Layer Combination list on the left, select each in succession and set the visibility, mode, interaction and locking attributes one at a time.

Another important issue to be aware of is file contamination. This generally occurs when elements are copied from legacy projects (prior to using the MasterTemplate), and pasted into the MasterTemplate. For example, there may be a well designed window system that exists in an earlier project, with the complex set of parameters already defined. The instinctive move is to copy the wall containing the window and paste it into the new project. The issue with this is that all attributes attached to those elements will be pasted in as well, including line types, materials, fills and layers.

When a user desires to paste in an item from a different file, it is recommended that those items either be placed onto a layer that also exists in the destination file, or as an alternate, first copy or move the item onto the ArchiCAD Layer, then copy and paste it into the new project, after which the items are moved onto the correct layers. Setting fills and materials to match those in the destination file is also beneficial, however may not always be practical.

## **STARTING A NEW PROJECT FROM SCRATCH**

See Part One above for explanation.

### **HOW TO TAKE AN EXISTING PLAN AND MIGRATE IT TO THE MASTERTEMPLATE SYSTEM**

There are two main tasks to accomplish when migrating an existing project into your new office standard template. The first one is to synchronize the layers in the project to match those in the template. The second is to copy the information (the building and annotation) from the existing project file into the new one based on the template.

Migrating a PLN file is straightforward when the project is relatively early in development. In the best case scenario, there is a 3D model with annotation on the floor plans, but nothing else developed beyond what ArchiCAD generates automatically in sections and elevations. Migration gets more complex as 2D work is done in sections and elevations, markers are placed for detail drawings, and details and worksheets are created. It is always possible to migrate a project into a template, but at a certain point, the effort may not be worth it.

We suggest that before doing major surgery on your file, you save all your current work, and then Save As a copy of the PLN under a new name. In case you do something wrong, you can always go back to the previously saved version.

The best way to synchronize layers is to go through the layers you have used in your existing project, and rename them one by one to match the names in the template. To simplify the process, first create a new MasterTemplate file: File menu / New / Use Template / choose MasterTemplate.tpl (or your Office Standard Template.tpl) as the template file. I'll refer to this template-based PLN file as the "destination file". Next, open up your project in a separate instance of ArchiCAD: File / Open / choose your PLN and click "Launch a new instance of ArchiCAD".

You can then switch back and forth between the two files as you look at and revise the layer naming. In the Attribute Manager or Layer Settings dialog, you can copy the layer name from the destination file, and switch back to the Attribute Manager or Layer Settings in the project file and paste to rename the corresponding layer. Be sure to add the "extension" (e.g. 3D, 2D, EXIST, etc.) to the layer name as well.

To reduce your work to the minimum, get rid of the layers you have not used in your project file by using the Options menu / Element Attributes / Attribute Manager. Click the Purge Unused button at the bottom of the Attribute Manager. That way you may have only 10 or 20 layers to rename, rather than 50 or more.

Once you've done this (renamed all the layers that have been used to match the MasterTemplate naming conventions), you may bring the floor plan and 3D project information into the destination file without fear of disturbing the layers, layer combinations and Views.

In the simple case, you've worked on the 3D model and done annotation only on the floor plans. You may then simply copy and paste from the original project PLN file into the destination PLN.

Before pasting in the model, it's best to adjust the Story Settings in the destination file to match the original project settings.

Next, in your original PLN file, turn on and unlock all layers, draw a heavy marquee (the option that references all stories) around the building and site and Edit menu / Copy. Go to the destination file, to the corresponding story, and Paste. You may adjust the Paste marquee to move the building into a good position relative to the existing template setup, or use the Paste into Original Position if needed to correspond with external reference files such as surveys.

Once you've pasted in the model and plan annotation, you may adjust the elevation and section markers as needed. If there are duplicate markers (e.g. you had elevation markers in your original PLN that came in from the paste), carefully choose which markers to delete. You may delete the ones from your original PLN, and move the template-based destination file markers into proper position, so their Drawings already placed on Layouts will show the new model. Or alternatively, you may delete the destination file markers, and later go to the Drawings on the Layout sheets and using the Drawing Manager, relink them to the appropriate source marker.

If you have placed annotation in Elevation or Sections, or created Details or Worksheets, this work will have to be recreated, or copied and pasted manually from the original PLN to the corresponding View in the destination file. In sections and elevations, be careful not to copy 3D elements, as they will paste into the destination section or elevation as 2D linework, causing unnecessary duplication and possible confusion. To copy 2D elements only, you can use Edit menu / Find and Select and choose 2D Elements from the topmost criteria.

**TIP:** Be sure to use the option when pasting to "Place Elements in Original Location" to make sure that everything lines up the way it should.

Finally, load any libraries that were used with the source file including specific project libraries.

Materials and fills may differ between the source and destination files and should be checked for consistency by reviewing the file in 2D and 3D to see if everything looks correct.

Here's why there may sometimes be an issue: in the simple case, when Fills or Materials in the originating file do not exist in the destination file, and elements referencing those Fills or Materials are pasted in, the definition of each Fill or

Material will be added correctly to the destination file.

However, if a Fill or Material name exists in both files, the definition will not be modified in the destination file. For example, if a material called "Default Wall Material" is blue in the originating file, and grey in the destination file, walls that were originally blue will become grey when pasted in.

In that case, you will need to either overwrite the destination attribute with the one(s) from the originating file, or recreate them manually. You can overwrite Fill or Material definitions in the destination file using the Options menu / Element Attributes / Attribute Manager. On the right side of this dialog box, select and open the source file. Select and highlight any Materials or Fills that need updating in the file on the right side, and click the Overwrite button to modify those on the left side.

**NOTE:** If the Fills with the same name have different index numbers, then this will not work - it will instead overwrite another Fill with the same number. In that relatively rare case, you'll have to manually recreate the Fill or Material instead of using Attribute Manager.

If some Layouts or Masters have been developed in the source file, these can be brought into the destination file using the Project Chooser. In the destination file, select from the Project Chooser popup (by pressing the button at the top left-hand side of the Navigator palette) Show Organizer. This will open up a double-wide version of the Navigator. Press down again on the Project Chooser button, and this time select the source project, which will be in the list of "running" projects if you have been actively copying information from it.

On the top left-hand side of the Organizer, choose the Layout Book option. You'll then see the Layouts and Masters of the originating file, and can drag these to the right-hand side to copy them into the current file's Layout Book.

#### • **EXECUTIVE SUMMARY**

#### *Import an existing model (3D and floor plan elements only) into a template*:

- Make sure the story settings in the destination template file match those in the source file.
- Delete the modeling slabs in the destination template file, as the source will likely have its own base or mesh.
- It is best to synchronize layer naming between the two files, by renaming all layers in use in the source file to match corresponding layers in the destination template-based file. (If layer names are present in the source file that are not in the destination file, these layer names will be added when elements are pasted in, however they will not be correctly managed by the layer combinations. Combinations would require updating to address this.)
- In the source file, turn on and unlock all layers with information that should be transferred, then draw a multi-story marquee around entire model.
- Select Copy, then switch to the destination template-based file. Make sure you are on the same story as that which was used during the Copy operation. Paste and confirm the corresponding story relationship between the two files. For simplicity, place the pasted model in the center of the canvas area so that the already placed view port markers will function properly.
- Finally, load any libraries that were used with the source file including specific project libraries.
- Note that section, elevation and detail markers are brought in, but are now unlinked. Placed drawings (on the Layout sheets) can be relinked to these markers at this time. Materials and fills may differ in some cases, and should be checked for consistency.
- Note: any annotations or manually drawn 2D elements in section or elevation viewports will not come into the new merged plan during this operation. You would have to go to each View in the source file and use Find and Select to choose 2D Elements, and Copy, then go to the corresponding View in the destination file and Paste (making sure to choose "Paste Into Original Position").

### **CREATING A NEW OFFICE TEMPLATE FROM A MODIFIED MASTERTEMPLATE**

#### • **EXECUTIVE SUMMARY**

#### *Process for setting up a new template file based on a completed project.*

*One way to create an office standard template is to take a project that has been partially developed or fully completed, and remove the building geometry and the annotations specific to the building, leaving intact the structure and attributes. The advantage of this approach is that customization to meet existing graphic standards can be done over a period of time on a real project. It can be tested and revised until satisfactory; and only at that point be converted into a standard template.*

*We have developed an optimized approach for how to remove the building and annotations from a project PLN file to create a new TPL template file. The steps are based on the assumption that the project PLN started from the original MasterTemplate or a template derived from it.*

- Create a copy of the source project file, then use that copy to complete the process below.
- In the Layer settings dialog box or in the Quick Options palette, select the Layer Combination '\* DELETE MODEL'. (Note: This layer combination locks certain visible layers so that important template elements on those layers cannot accidentally be deleted).
- Use the Project Map for the next steps:
	- o Starting on the lowest story, use the Arrow Tool then Select All (Control-A or Command-A), and delete these elements by using the Delete key.
	- o Separately delete all Interior Elevation Marks, with the exception of one, so that the settings can be preserved. You may have use the Layer Settings dialog to manually Unlock the Interior Elevation Mark Layer temporarily to allow this, but after deleting all but one mark, re-select the '\* DELETE MODEL' layer again.
	- o Repeat step b for each story going up.
- Using the Project Map, select each Section and Elevation one at a time, and move any remaining 2D elements to the side into a temporary holding area. Delete items that are repeated in this holding area as they are not necessary. (Note, user may wish to draw temporary polyline boxes in these windows as holders for Fit to Drawing placed drawings on Layouts. An alternate to this would be to have stories set to display, the full drawing height will then be viewable.
- Using the Project Map, repeat the same for Worksheets and Detail windows.
- Using the Drawing Manager, select all drawings and set to Fit Frame to Drawing, then Update All Drawings.
- Open each Layout Sheet and reposition any and all drawings as well as deleting or modifying other items placed onto those sheets as required.
- Finally, modify the Autotext source information in the File Menu > Info > Project Information. (Note: we are currently exploring other ways to achieve this using an XML file process.
- Save as a new Template file by selecting File > Save As, then in the Save As dialog box Save As Type dropdown box select 'ArchiCAD Project Template (\*.tpl), then give it a meaningful path and name.
- When starting your next new project, commence by opening this new template file from the open file dialog box.

### **REMODEL PROJECTS | SETUP & STRATEGY**

#### • **CONCEPTS AND PROCEDURES FOR SETTING UP AND MANAGING REMODEL PROJECTS**

Remodel projects do not necessarily require separate layers for existing and new elements. In fact, we recommend not using any layers for existing or new conditions as described below. This keeps in line with our preference for less layers, making project management easier with better work flow. Instead, two separate PLN files are established (described below) using the compact list of MasterTemplate layers. Additionally, it is recommended that entity ID naming should include the characters N for new and E for existing as part of their ID if this data is required to be listed or scheduled. (Side-note: additional layers for alternate design schemes can temporally exist for the purposes of comparison during the design phases, however entities placed on those temporary layers shall be moved to their appropriate layer after the final design is solidified).

#### • **ANALYSIS**

Until now, users would create an unlinked model representation of the existing conditions. A copy of that file would serve at the basis for a separate addition / remodel file. One issue with this approach, as the course of work evolves on the project, new information may come to light that would affect both the existing PLN as well as the addition remodel PLN. In this case, the new information would then have to be placed in both the existing as well as the addition remodel file with the chance for error or conflict. Another issue with this approach is that more layers could be required, affecting work flow and management. Finally, there is a real possibility that existing entities within the Addition / Remodel PLN may accidentally be deleted or repositioned in a way that their original or correct position could not easily be verified.

These concerns are substantially mitigated when the As-Built / Existing PLN is hot linked with the Addition / Remodel PLN. The new method outlined below maintains an up-datable link from the As-Built / Existing PLN to the Addition / Remodel PLN, eliminating the possibility of conflicts between existing and new components. It also eliminates the need to have separate layers for new or existing items, facilitating better project control, work flow and management.

#### • **EXPLANATION OF THE HOT LINKED METHOD FOR ADDITION / REMODEL PROJECTS**

Setup your Addition / Remodel project using two separate PLN files. The first or Source file being the As Built / Existing building model, with the second being the Destination Addition / Remodel Master file. The Addition / Remodel Master Destination file will contain both a placed Hotlink Module created from the Source As-Built Existing PLN as well as added elements like newly added walls, etc. The As-Built Existing PLN file that is used to created a Hot Linked Module can be periodically updated as additional information becomes available throughout the building survey process. For instance, an ArchiCAD model of the existing field conditions can be commenced based on initial field measurements, and further refined later as more detailed information may become available. (Note: not all building survey information may have been collected or is available at the time the As-Built / Existing ArchiCAD model is commenced).

By separating the As-Built / Existing PLN from the Addition / Remodel Master PLN, the As-Built Existing PLN can stand alone as an accurate record of the existing field conditions, and can easily be up-dated over time. Because the Hot Linked Module within the Destination Addition / Remodel Master PLN is hot linked to the As-Built / Existing Source PLN, it will always remain current with that As-Built / Existing PLN.

In contrast, an un-recommended alternate method places all of the existing and addition / remodel information within one PLN. That approach requires adding many more layers, and will have an adverse affect on work flow. Further, the accuracy of the original building survey could be compromised as work on the model progresses. With the stand alone method first described above, the As Built / Existing Source PLN can always be independently checked for accuracy and used with a high degree of confidence in its accuracy. It is not cluttered or combined with additional elements.

In commencing the Source As-Built / Existing PLN, all items are existing and are simply placed on their appropriate layers. For instance, an existing exterior wall will be placed on the A | WALL | EXTERIOR.3D layer, and so on. Modeling the existing conditions continues to a point when the architect / designer would like to initiate a new model representing the addition / remodel. Prior to creating the new second file, the user shall select a layer combination (perhaps \* CREATE MODULE) which shows the completed model for export as the Existing Module. (Note: the A | DEMOLITION.3D layer can be included, but it is not recommended as element interaction issues relating to demolition items will be eliminated if this layer is excluded from the module). At this point there are two alternate methods for saving as a Hot Linked Module, with the preferred as follows: With the As-Built / Existing model visible in plan view, surround it completely using the multi-story marquee, and select Copy from the Edit menu. Then in the menu bar select File > Save As, then in the Save As dialog box under Save As Type, choose 'Module File from Clipboard (\*,MOD). Give it a name and select Save. The second method uses the same copy steps outlined above, but instead

is saved as follows: in the menu bar select File > External Content > Save Selection As

Module. Here the user needs to make sure the 'Replace Selection with this Hotlinked Module File' checkbox remains un-checked.

**TIP:** Place a polyline around the entire model to help get the Marquee set up each time very quickly. With the Marquee tool active in multi-story mode (thick marquee line), space-click the polyline, which will trace it with the Magic Wand. The polyline should be placed on the A | NON-PLOT layer, but be visible in the MODULE Layer Combination.

The next step is to create a new file that will contain both a hot link module produced from the As-Built / Existing PLN as well as new items representing the addition. Items to be demolished are placed onto the A | DEMOLITION.3D layer in the As-Built Existing PLN, and controlled in the new plan.

If in the course of the design phase of the project, a wall or portion thereof may be required to be shown as demolished. In that instance, that wall will be moved from A | WALL | EXTERIOR.3D onto the A | DEMOLITION.3D layer within the As-Built / Existing PLN. The As-Built / Existing model will appear unchanged when the A | DEMOLITION.3D layer is visible. It should be noted that there is some back and forth between the As-Built / Existing and the Addition / Remodel PLN files

Demolition items are controlled within the As-Built / Existing PLN, and become part of the Master PLN via the HLM. Because Demolition items are all on one layer, they are easily isolated for manipulation within a Demolition Worksheet. The procedure includes first marquee copying each story onto a Worksheet. In doing so, entities are automatically exploded into their primitives, but they maintain their respective layers. Next, with only the Demolition layer visible, modify those primitives graphically to represent demolished items, traditionally with dashed lines and fills, or to your office standards if different.

Wall composites or types used in representing new and existing to remain will be identical, with the exception of the background fill pen of the core. For the existing to remain condition, the background fill pen can be either set to transparent or white, while walls for new construction can have the background fill pen set to a traditional poche color, like light blue.

For the purposes of auditing or scheduling data, existing to remain, existing to be demolished and new entities will be accomplished through the use of the entity's ID. Therefore, entity placement on a particular layer only affects visibility, and is not solely required for cataloging of information. Again, less layers equals better work flow.

It should be noted that if the user desires or has the need to isolate addition or new elements within the Addition / Remodel Master PLN, that is easily achieved by selecting all new entities and saving them as a module. The visibility of this new module will be controlled by one single new layer A | MASTER-MODULE (BLDG. ADDITION).\* MOD.

This option gives the user the ability to quickly illustrate the scope of new work compared to existing from within one file, however this approach creates additional work that produces an arguably unnecessary product.

**Tip:** for the Existing PLN model, where certain conditions require wall trimming, it is recommended to trim those walls to roofs rather than use Solid Element Operations in adjusting the wall height. That way Operators do not have to be included in the exported Module file.

Separately note that new entities within the Addition / Remodel PLN are able to be modified by Existing Module entities through Solid Element Operations.

### **QUICK GUIDE TO REMODEL PROJECTS**

#### • **EXECUTIVE SUMMARY**

Two PLN files are used, one for the existing building model, and the second that includes a Hot Linked Module to the first, as well as the new addition elements. The main purpose of this approach is to significantly reduce the number of layers, thereby simplifying control and workflow.

#### • **PROJECT SETUP**

- 1. Create a new project file (PLN) using the ArchiCAD MasterTemplate.
- 2. Model Existing Building.
- 3. Save a module (MOD) file using the save selection method (multi-story marquee).
- 4. Create a second new project file (PLN) using the ArchiCAD MasterTemplate.
- 5. In the second PLN, create a new layer called \* MASTER MODULE | EXISTING.\* MOD.
- 6. In the second PLN, place the module file created in step 3 above. Use the layer created in step 5 above to control visibility of that 'Existing Building' Hot Linked Module.

#### • **PROJECT DEVELOPMENT**

- 1. In the second file, model the addition by adding new elements to the existing Hot Linked Module. (Tip: for new 3D construction elements, alter the background fill pen such that they stand out when next to existing elements).
- 2. Identify elements or portions thereof that need to be demolished as a result of the new design. (Note: demolition items are manipulated from the Existing PLN).
- 3. Open the original Existing Building PLN file, place those items to be demolished on the A | DEMOLITION.3D layer. (Tip: when precisely defining alignment of demolition items with new, temporarily paste new entities from the Addition PLN into the Existing PLN, line up the entities to be demolished in the Existing PLN, then delete the pasted new items).
- 4. Overwrite the original module file from the revised Existing Building PLN, which now includes elements placed onto the A | DEMOLITION.3D layer.
- 5. Back in the Addition PLN (second file), update the Existing Building MOD.
- 6. The demolition items are now easily controlled by the A | DEMOLITION.3D. (Tip: make sure layer combinations are updated so that the demolition layer does not interact with elements on other layers).
- 7. The demolition plan is created in a Worksheet in the Existing Building PLN.
- 8. Single story marquee and copy the first story that will require a demolition plan.
- 9. Create a new Independent Worksheet and paste (Note: entities are now converted into 2D).
- 10.Make all layers invisible except the A | DEMOLITION.3D layer (Note: this will isolate all items to be demolished).
- 11. Change fills and line types in these remaining elements to represent demolition items per your office standards.

#### • **SUMMARY**

The Existing Building PLN is used to create Views of the existing and demolition conditions. Those views are imported into Layout Sheets contained in the Addition PLN file. The Existing Building file can easily be updated should new information come to light, or altered with respect to demolition items as the design evolves.

The Master Addition PLN contains a Hot Linked Module to the Existing Building MOD. Any changes to the Existing Building PLN can be updated in the Master Addition PLN file, keeping the project current with changes shown in the Existing Building PLN file.

At this point the following representations or Views are available: the existing building, a demolition plan for the existing building, and the remodeled building showing new elements seamlessly placed onto the existing building.

Finally, should there be an additional requirement to control new elements separately from existing in the Master Addition PLN, that is easily handled by placing those addition elements as a new module, controlled by a new layer \* A | MASTER-MODULE (ADDITION).3D. In this case, all combinations of new and existing can be controlled from within one file, however this is additional work that produces an arguably unnecessary product. This

Using this approach, layers are kept to a minimum with new, existing to remain and demolition items controlled by two module layers. As a result, there is no need to have individual layers for each existing and new entities with a longer layer list to manage.

Another important concept with this method, a stand-alone file documenting the existing building model is separately maintained and easily updated. This file is not cluttered with addition entities, and can easily be checked for accuracy.

Addition remodel projects have traditionally produced a separate file for the existing conditions, but until now that file was unlinked. If after commencing documenting the field conditions, uncovered or unknown conditions could come to light requiring altering the existing model. In that case, changes would be required of both the Existing Building PLN as well as the New PLN. This will not be the case in the method outlined above as alterations made to the Existing PLN will be reflected in the Master Addition PLN via the Hot Linked connection.

# **FREQUENTLY ASKED QUESTIONS**

#### • **Q: ARE YOU BREAKING THE HOTLINK OF THE MODULE IN THE NEW ADDITION PLAN SO THAT YOU CAN EDIT AS NECESSARY?**

A: No, please do not break the Hot Linked Module in the new Addition file, as that will defeat the entire purpose of this approach. You will edit the Existing PLN to address the new conditions created in the Addition PLN.

There is some back and forth which goes on between the Existing PLN and the Addition PLN. As the addition evolves, you most likely will be required to make adjustments to the Existing PLN file. For instance, a portion of a wall (in the Existing PLN) may need to become demolished based on the new design (being worked on in the Addition PLN). You will need to accurately know where to cut or slice the existing wall (or element) based on the new wall (or element) placement. Locating this exact point in the Existing PLN is achieved by copying the new wall (or hotspots, lines, roofs, slabs, etc.) from the Addition PLN and pasting them TEMPORARILY into the Existing PLN. After pasting the new item(s), locate the exact position of the demo items. Slice those existing items and place them onto the A | DEMOLITION.3D layer. After this step you delete the temporarily placed elements from the earlier step described above. NOW, save the Existing PLN as a Module again AND overwrite the original module file. THEN update this Hot Linked Module back in the Addition PLN. The updated HLM in the Addition PLN will correctly show the existing to remain and demolished items as desired.

Tip: Having both the Addition as well as the Existing PLN files open at the same time is recommended during the periods of adjustment as in the example noted above.

Also, in the Existing PLN, your existing plans will display correctly when the A | DEMOLITION.3D layer is visible (with the exception that there will be residual lines between where the demo items join the existing to remain items). If that is undesirable, please draw over these areas with a white pen to hide the joints. The Existing PLN will exactly represent the existing conditions, even though some of the entities are placed on the A | DEMOLITION.3D layer.

#### **Q: IF I PUT THE DEMOLITION PLAN ON WORKSHEET, THAT IS EXPLODED INTO LINES AND IS NO LONGER AUTO UPDATED, (OR IS IT?) SO IT TOO WOULD THEN HAVE TO BE MANUALLY UPDATED AS I WORK OUT WHICH WALLS/ETC GET DEMO'ED?**

A: Regarding the demolition plans on a Worksheet, you are correct in that it is not live. Changes will have to be made manually, however this is extremely quick and easy, with alterations handled within minutes and coordinated through the use of Virtual Trace.

## **LAYER NAMING, USE & MANAGEMENT**

The primary goals and the underlying principles for the layer naming convention used in the Master Template are as follows:

- Provide a list of manageable size to minimize confusion.
- Allow for quick and easy sorting and management of layers.
- Provide meaningful layers, not just a layer for every possible condition.
- Provide a framework for logical expansion, but initially start with as complete a general list possible for most projects.
- Names are explanatory using complete words, not cryptic abbreviations.
- Intuitive usability; when users are faced with placing an entity onto an unspecified layer, they will do so intuitively such that those elements will not be misplaced.
- The end result shall be a logical and understandable grouping mechanism so as to make more intuitive the workflow, keeping a minimum of layers.
- Provide a visually appealing list that leads the user to logical use.
- Visual consistency with how fills and materials are now represented in their respective lists through the utilization of the vertical separator line.

#### • **BACKGROUND**

Graphisoft ships ArchiCAD with an abridged set of layers taken from those provided from the National CAD System (NCS) and the Uniform Drawing System (UDS). Those committee-devised layer names were based on two-dimensional drafting systems, and became the primary means for cataloging and displaying drawing information. The layer names use alphanumeric coding and cryptic four character abbreviated names, with (difficult to read) hyphenated sub-sections. As an example, drawing primitives placed on a layer designated C-SITE-XXXX-YYYY will be seen on the Site Plan and available for graphic display as a civil engineering discipline item. As a result, this system requires significantly more layers in representing subsets of information than necessary in today's BIM environment.

Data management today (for cataloging and auditing purposes) is no longer solely dependent on layers, but instead uses other means, freeing layers to be used for their primary purpose. That is, in modeling the three dimensional realm rather than to additionally cull the data.

Data in the BIM environment is now collected and organized in other ways, outdating its predecessor's approach mentioned above. It is now queried primarily through ID

management in addition to element type. Also, displaying information in conjunction with workflow is better handled in the new system, as layers (although they contain data) now are primarily used for display purposes. Multiple element types can now appear on the same layer if necessary. Further, because doors and windows are now a subset of walls (children / parent relationship), those past layers are obsolete, as is much of the original system.

It should be noted however that there are some circumstances where, due to a project's nature, there could be a requirement for using the outdated layer naming system. Those fall primarily into the categories of either government, institutional or historic preservation projects, where the governing entity may require the electronic files to use an approved archaic layer naming system. As a result, an alternate layer naming system can be provided that conforms with these special client's requirements. However, this alternate approach is considered the exception and not the norm when considering current BIM practice. It is believed that the responsible professional organizations will soon amend their legacy naming system to better address current BIM practice.

In light of the above, we have provided a new layer naming (hybrid) system utilized in the ArchiCAD MasterTemplate, which incorporates the best that those earlier systems offered (that being the basic preface coding for sorting and grouping purposes). However our new approach goes way beyond coding practice by being simple, straightforward, and easy to understand and use. Our new approach uses less layers, and thereby facilitates easier management. Projects should only contain the layers necessary to achieve the desired result. In this case, less is truly more (as long as it addresses all the project's conditions).

### **The ArchiCAD MasterTemplate Layer Organization** Overall Structure

In developing the ArchiCAD MasterTemplate layering system, a standard hierarchical categorized system similar to those created by the professional and industry groups noted above was initially chosen for its sorting capabilities, however it was modified to better address the requirements of working in the BIM environment.

The logic went as follows: In considering three-dimensional building elements (site excluded), it boiled down to two nearly equally valid approaches; assembly based and tool or surface plane based. The tool-surface plane based approach seemed to be more intuitive and thus was selected and developed for this template (I need to draw a ceiling slab, so I select the slab tool, the layer of which will be A | SLAB | CEILING.3D). Also supporting this concept is that floor slabs on the story above will often act as the ceiling for the floor below (in residential construction), so the need to have a separate category grouping for ceilings seemed unnecessary in the context of keeping layer quantities to a minimum.

Further supporting the concept of keeping lists to a minimum, the ArchiCAD MasterTemplate layer combinations feature locking layers when hidden. In doing so, pop-up palettes will only display visible layers, thereby limiting the list length, making quicker and more efficient review when scanning the list.

In summary, the overall Layer naming organization uses a hierarchical structure of prefixes at the first level, then tools (elements), surfaces and/or conditions for second level naming, followed by subset conditions if necessary, then finally layer extensions. Each subset name is partitioned using a vertical separator { | }. Sorting and managing this layer list is very simple, and is accomplished using the categories as the list headings, including the 'Funnel' filter for extensions. The vertical separator lines provide visually assistance when scanning this list, and enhance the process as a result.

Finally, the actual list of layers in the ArchiCAD MasterTemplate was developed based on actual testing with real projects. Testing occurred primarily using single and multifamily residential projects, however some commercial testing has also been used. Although the list has been only partially tested using a commercial building, the layers still provide complete functionality. The layers provided comprise a balanced amount appropriate and necessary for any small to mid size project. Unneeded layers may be purged, and alternate layers may easily be added. It should be noted however that the layer combinations which come with the MasterTemplate are set to use those layers included, and adding new layers will require manual updating all combinations one at a time.

### • **LAYER NAME PREFIXES TABLE**

Layer name prefixes are used for categorizing and are as follows:

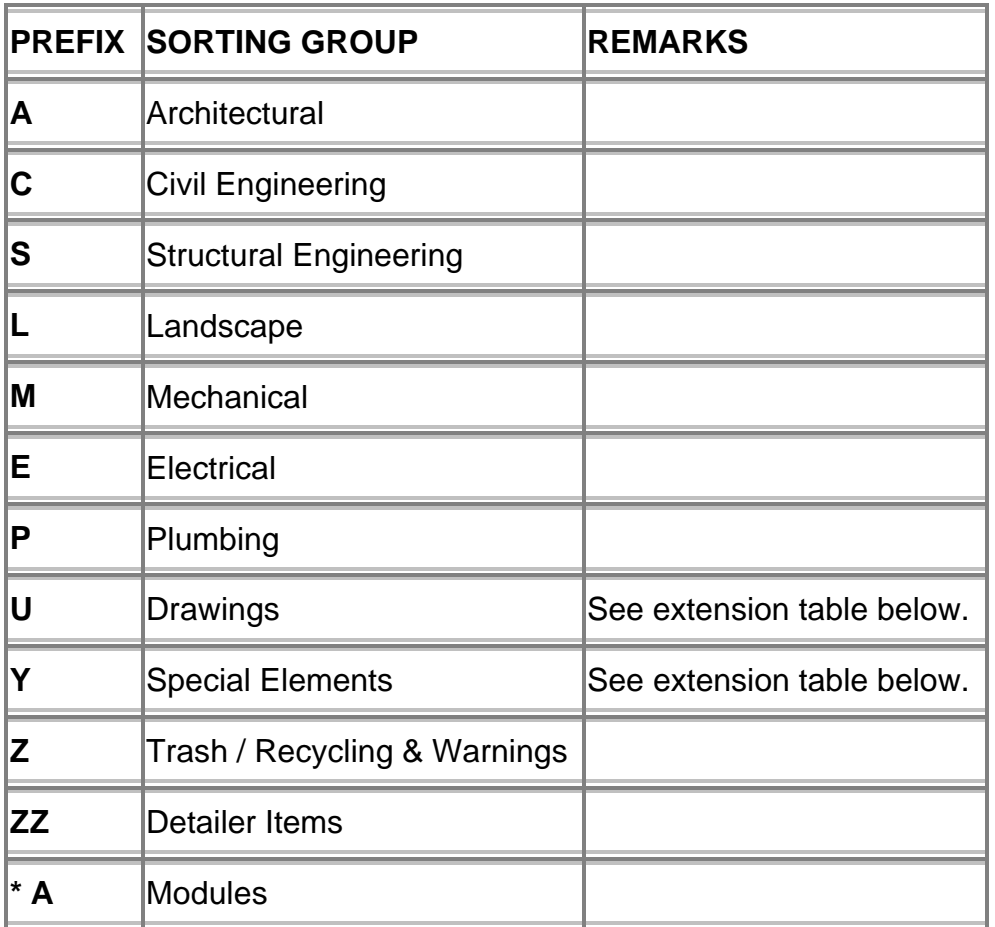

### • **LAYER NAME EXTENSION TABLE**

Layer name extensions are used for grouping as well as sorting purposes and are as follows:

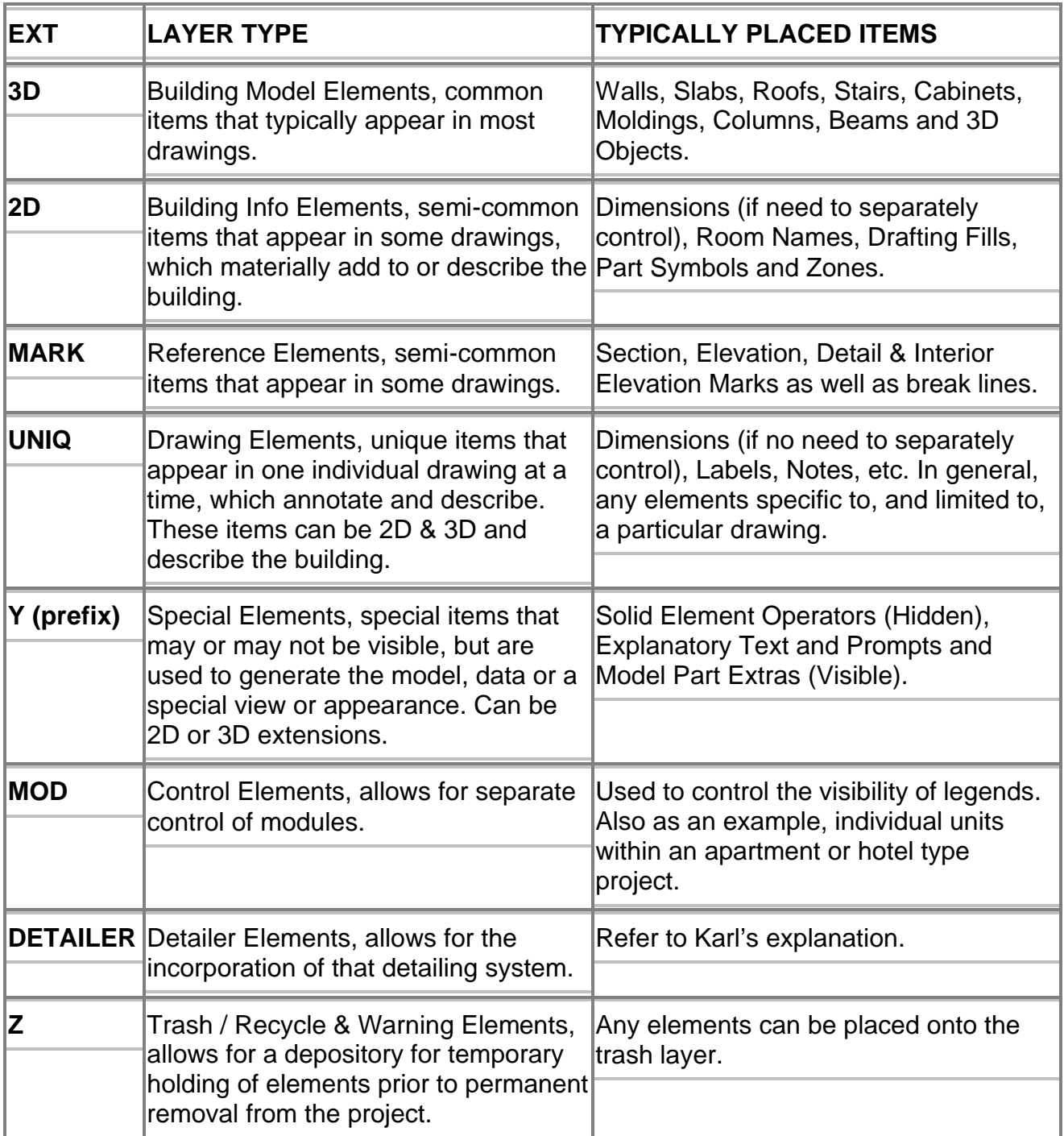

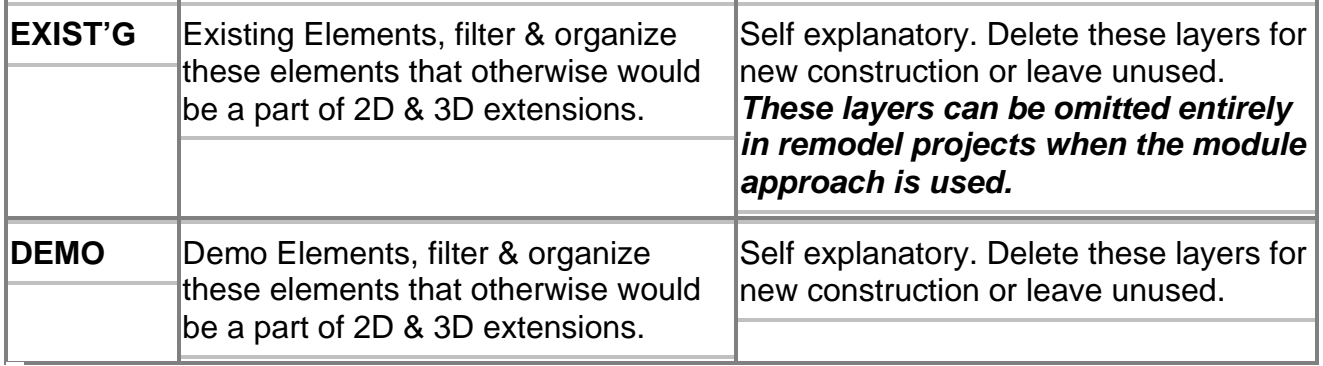

#### • **ADDITIONAL CONCEPTS AND ITEMS OF NOTE:**

- The use of unique 'U' layers allows for all two-dimensional descriptive information relevant to a specific drawing to exist on one layer. Entities that are required to be isolated shall not be placed on these layers. For instance, room names would not be placed on any of these layers because they are a common entity used in many combinations. For discussion purposes, dimensions should validly be placed onto a 'U' layer if there is no requirement to isolate them. In some ways, dimensions function the same as annotations, describing the building model. In conclusion, anything that describes or modifies a particular drawing may be placed onto a UNIQ. layer, i.e. dimensions, descriptive text, keynotes, labels, fills, or other primitives which are unique to that drawing.
- All modeling elements have the 3D layer name extension, which is useful when sorting and filtering the list. Most of the 3D layers are visible for creating and working with the building model or site model.
- Suggested working method relating to Layers: Print out a list of all layers and combinations for quick reference. Use OPTIONS > ATTRIBUTE MANAGER, then print to a TXT file, open in Excel, sort and print. You may want to separately add the layer extensions in another column as they are not delimited in this process.
- When setting up an addition / remodel project, please refer to that section of this document for a complete explanation. However, the following comments are appropriate here:

Layers with the file extension EXISTG are provided, but are really not necessary for differentiating between new, existing to remain and existing to be demolished elements. Those elements can alternatively be controlled through ID management as well as graphic representation, and further through the use of modules. New walls can use the same composite wall structure as existing walls, but have the background fill pen set (overridden) to a traditional blue poche, while existing walls can have their background fill pens set to white or transparent. This approach is based on a two file system described earlier above, where one PLN contains the Existing conditions including demolition items, and the second PLN contains a Hot Linked Module to the Existing plan as well as added New elements. Items to be removed shall be placed onto the Demolition Layer in the Existing PLN, which is typically switched to Invisible and set with a different layer interaction value. Demolition plans are easily created by pasting a copy of the floor plan into a worksheet, then by switching the module layer invisible, the demolition layer will be isolated for manipulation of elements. Line types and fills are easily modified to represent demolished items.

• BIM layering is basically organized into two major groups; modeling and annotation (with annotations all being placed on the U | DRAWING layers). There appears to be no need in a BIM system to segregate 3D

assemblies/parts by layer for auditing purposes as that is more properly handled through ID management, and thereby reduces the need for dedicated layers.

- If an imported DWG file layer structure must be preserved, a layer extension of DWG is appropriate to add (the user could also add a sorting mark like a tilde to the beginning of each layer for additional grouping purposes).
- **INSERT HERE:** an explanation of how stories and layers interact with each other, and note that layers do not stack on top of each other.

### **A PLACE FOR EVERYTHING EXAMPLE LIST OF WHERE ELEMENTS BELONG**

#### *(list to be ongoing, please submit your requests on the forum)*

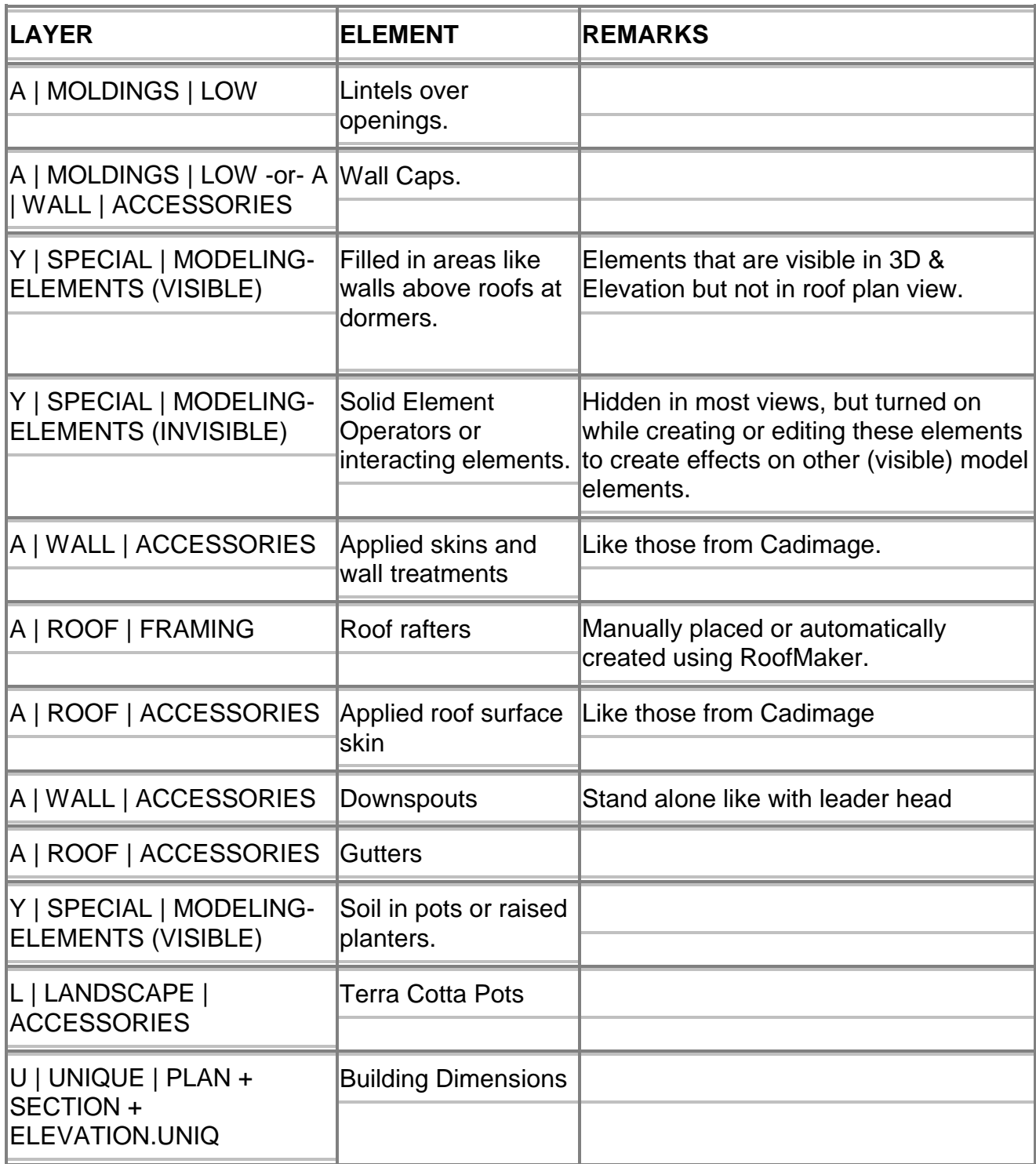

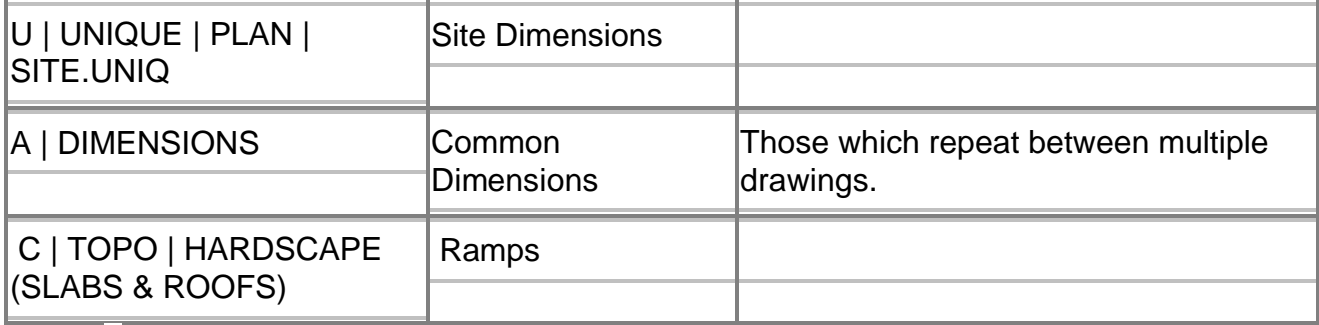

# **Layer Combinations Naming and Use within the ArchiCAD Master Template:**

- In contrast to keeping the Layers list to a minimum, it seemed correct to expand the layer combination list to cover the broad range of conditions, even if redundant combinations occur as a result. In that regard, Layer combinations were provided for each drawing type possible. That includes both presentation as well as contract document drawings.
- In addition to layer combinations for drawings, additional combinations are also provided for other non-drawing conditions. Modeling, Detailing, Layouting and \* Special.
- l Layer combinations have been set to correctly represent all views
- **Layer combinations include locking hidden layers. This limits only visible** layers to be available in pop-up palettes, thereby enhancing workflow.
- I Updating layer combinations will be necessary should new layers be added or existing layers be modified. The procedure for this is outlined below.

#### **Procedure for updating layer combinations:**

(should the addition of a new layer be required)

In the Layer Settings Dialog Box, and with the added Layer selected in the right side column, start at the top of the Layer Combination list on the left, select each in succession and set the visibility, mode, interaction and locking attributes one at a time. After all have been set, click OK and exit the Layer Settings dialog box.

#### **Conceptual Layer Combination Table:**

The following table illustrates the visibility of different elements as set within layer combinations.

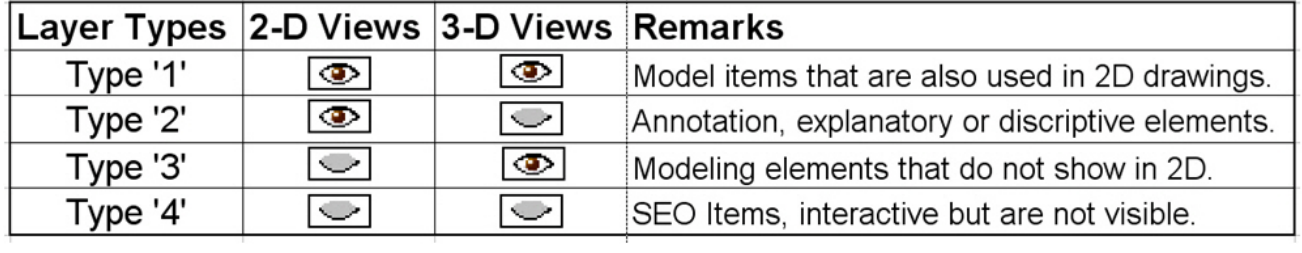

**Insert Layer | Layer Combinations Matrix here.** 

# **Model View Options Combinations Naming, Use & Management**

Model View Option Combinations are one of the seven settings that make up a View in the View Map. And although all seven settings are important in controlling the expected outcome of a View, the two most critical are Layer Combination as well as the Model View Option Combination settings, with the latter most often being mis-used. The importance of this setting is often overlooked and as a result, can be the cause of great confusion. That being said, we set out to simplify use of this setting as much as possible by providing an intuitive naming scheme.

In the ArchiCAD MasterTemplate, names for Model View Option Combinations are literal and based on the type of View they are associated with. So for instance, a CONDOC Floor Plan View will receive a CONDOC | FLOOR PLAN Model View Option Combination as well as a CONDOC | FLOOR PLAN Layer Combination. This straight forward approach uses the principle of matching names, avoiding cryptic names that invariably lead to confusion and possible errors. Note: this is true for most Views, but may vary slightly depending on certain Views.

In the ArchiCAD MasterTemplate, Views, Layer Combinations and Model View Option Combinations names closely match each other. Some Model View Option Combinations have redundant settings in affect with two different MVO names that use the same settings, which produces a slightly longer list of combinations. However, this approach facilitates a greater ease of establishing View settings by using matching setting names, thereby removing guesswork and improving workflow.

Of note though is that we have preset Views using the above mentioned naming convention. So for most of your work our MVO Combination naming should be fairly transparent, however there will be times when custom adjusting may be required. For those times our MVO Combinations naming system will greatly assist in workflow ease.

Finally, should you need a new MVO Combination custom to your specific need, please create that combination in accordance with the description found in the ArchiCAD User's Manual.

# **Project Map Structure | Features**

To be added.

# **View Map Structure | Features**

Simplified View Map Structure and Use:

Five main categories

- **1.** Imported Reference Documents (Worksheets)
- **2.** Modeling Design Legends
- **3.** Construction Document Views
- **4.** Presentation Document Views
- **5.** Trash Recycle Bin
	- Preset clone & standard views.
	- CD & Presentation sections and elevations predefined.
	- See screen shot image for entire listing provided.
	- Explanation of Clone Folders, issue when deleting a linked view, how to override folder settings for a sub-view, stories that appear in a folder but are not used and indicated by N/A (STORY).
	- Explanation of why many views have zoom set to 'None.' Also as a result, sometimes when changing to different view ports using tool bar or after viewing a favorites visual legend, double clicking a view will take the user to the correct viewport, but they will have to 'fit to window' to see the information.
	- Views which call Visual Legends are organized to mimic the construction process as it relates to the steps in building an Archicad computer model. The views or legends are therefore organized as follows: First assembled are slabs, walls & roofs. Second, doors & windows are placed. Third, plumbing fixtures, appliances & other mechanical items are placed. Fourth, electrical systems & lighting are placed.

# **Layout Book Structure | Features**

Preset Layout Book Structure:

- Layout sheets are provided for both simple as well as more complex projects, and can be reviewed in the sheet index located on the cover sheets for both sets.
- Layout sheet numbering provided. The included number systems are easily modifiable should the user desire a different system.
- Choice of two title blocks, narrow & wider version that supports industry standard detail grid module.
- Pre-placed drawings.
- Pre-defined Subsets.
- Layout Sheet Tools subset folder includes transferable parameters from several placed penset drawings. Parameters to be picked up are pensets, title types and scale, all in various combinations. This is handy for situations where converting back to a default setting is desirable where placed drawings may have been accidentally altered. Also, Control or Command Dragging of pre-defined layout sheets is available for adding new layout sheets to the set.
- Pre-set Master Layout Sheets with Autotext, standard, grid and grid/columns for various sizes.

# **Interactive Visual Legends**

- 1. Start-Up Visual Legend Module included
- 2. Example provided, user to further enhance per offices standards.
- 3. Elements within the visual legend like roofs and slabs are intended to provide the composite structure and basic defaults including layer and materials. The final materials must be controlled by the user. Similarly for roofs, alt-clicking on a roof will provide the composite structure and defaults as well as a 4:12 pitch. It will up to the user to define the actual roof pitch. The reason for this is that there would be too many combinations of pitches, materials and composite structures to represent in a small legend. We chose the most important aspect (composite) as well as most common defaults.
- 4. Legend Descriptions:
	- A. 3D Wood Frame Composite Structures Legend: for wall, slab and roof construction (first steps in building a model). Also may include finish floor/ topping slabs.
	- B. 3D Window & Door Legend: includes each type of door & window at a generic scale, and a description for applying the Parameter Transfer technique.
	- C. 3D Mechanical Systems Legend: objects including appliances, plumbing fixtures, HVAC eq, duct runs & drainage piping.
	- D. 2D Annotation Legend: includes dimensions, text, labels, fills, markers perhaps (describing the building for condoc output).
	- E. 2D-3D Electrical Systems Legend: includes 2D control symbols as well as 3D electrical & lighting fixtures.
	- F. 2D-3D Site Development Legend: includes 2D landscaping for condocs, and 3D for modeling ie cars, mesh maybe (discourage placing high polygon count trees, but can include if required).
	- G. 3D Scene Population: includes non-fixture items that embellish the model for presentation.
- 5. How to manitain and/or create your own.
- 6. Format and size was selected so as to easily be readable within the typical viewing area of most workstations.

### **PRE-SET INTERACTIVE SCHEDULES**

- Importance of ID management, and how to control.
- Schedules look to the ID in filtering the information. As a simple example, all plumbing items that have an ID that starts with 'P' will be included in the schedule. Everything else will be excluded.
- Automatic object labeling & how to control.
- Editing within the schedule.
- Document > Schedules & Lists > Element ID Manager for mass changes and control.

# **PRE-SET AUTO TEXT | PROJECT INFORMATION**

- In File > Info > Project Info, fill in all fields that have \*\*\* Name \*\*\*.
- How do you know that a text box contains Autotext.
- Don't try to edit an auto text box from the text box, instead edit from the File menu.

### **PRE-SET SECTION & ELEVATION VIEWPORTS**

# **Pre-set Milled Rafter Tail Feature**

The following describes how to achieve custom milled rafter tails using the Milled Rafter Tail feature in the ArchiCAD MasterTemplate in conjunction with Solid Element Operations.

Located in the Profile Manager is a handy tool for making custom milled rafter tail ends. The procedure for creating these elements is as follows:

- 1. Select the AMT Rafter Tail profile from the Profile Manager. Go to Design > Complex Profiles > Profile Manager, then select Choose Profile where you then select \* AMT Rafter Profile. Note that the provided profiles are for 8" thick tails.
- 2. Delete the example profile used as a place holder.
- 3. Select the fill tool and Magic wand the desired profile.
- 4. Drag the top left corner of the selected fill to align with the hotspot at the graphic pitch scale.
- 5. Then rotate the selected fill from the hotspot dragging left to the desired pitch.
- 6. Store the newly created profile.

At this point you have two choices for creating rafter tails as follows:

Option One:

- 1. Option One: create rafters using the Roof Maker Tool located in Design > Design Extras > Roof Maker. Select one or more roofs, then using the Roof Maker Tool, select Roof Wizard to create rafters based on design criteria you input.
- 2. In a Section window and with all rafters grouped, adjust the vertical position of the rafters to the correct height.

Option Two:

1. Draw slanted beams at 8" high and at desired width to match pitch..

Next:

With the wall tool set to use the complex wall profile created earlier and placed on the Y | SPECIAL | MODELING-ELEMENTS (SEO-INVISIBLE).3D Layer, draw a profiled wall along the eaves in contact with the angled beams or rafter tails. Make sure all the segments are grouped.

- 2. In any available section view port, select the profiled wall group and align with the beam ends.
- 3. Use the Solid Element Operation feature to subtract the Target beams from the Operator complex profiled walls. Make sure that "new surfaces of target use their own attributes" is checked.
- 4. Although we have set this in advance, the layer intersection group value must be something other than the value for other layers with walls on them, or else the two layers may have an undesirable interaction.

# **Detailer Setup & Use**

Integration of the Detailer system and use (refer to Karl Ottenstein's doc, see hyperlink below).

- A. Includes Detailer tracing template as a preplaced object in Detail Window.
- B. Includes Detailer snapping object preplaced onto Master Layout Sheet.

# **User Required Management | Checklist**

Tasks user is required in adjusting template to fit a specific project:

- 1. The first time template is used, insert office standard items like company name, seal, etc. onto master sheet. Insert boilerplate notes and other office standards onto the Title layout sheet.
- 2. Enter project specific auto text.
- 3. Adjust story levels.
- 4. Adjust modeling slab relative to project zero and project limits.
- 5. Adjust limits of section and elevation marks, and distant area depths.
- 6. Adjust frame of placed drawings on layout sheets.
- 7. Adjust location of placed drawings on layout sheets based on project scale.
- 8. Adjust size and position of placed schedules as these will increase in length as entities are added to the project. The same goes for the Sheet Index list placed on the title sheet.
- 9. Select & control types of drawing titles used (if alternate is desired).
- 10. Adjust title layout sheet indexes and drawings as required.
- 11. Add project specific layers, if necessary.
- 12. Control the object label check box for objects not requiring an attached label.
- 13. Template Use Checklist, sequence of use (after initial setup).
	- A. Fill in project information from File menu.
	- B. Set number of stories and relationships if required.
	- C. Delete unneeded Layout Sheets.
	- D. Rename or add story levels if required.
	- E. Set story levels to display project specific absolute or relative levels.

# **Working Methods | Standard Practices in ArchiCAD**

Stacking Drawings in Layout Sheets:

In the same way Virtual Trace allows the user to see the current view overlapping another related view, stacking drawings on a layout sheet achieves a similar result, and for similar reasons. Although ArchiCAD 11 allows you to print from the model area and include a Trace Reference, you cannot do the same when printing or plotting a layout sheet. However you can achieve the equivalent by overlapping or stacking drawings. Further, because every drawing can have its own penset, one of the overlapping drawings can have a faint or faded out penset (all light grey for instance) simulating a traditional background effect.

A couple popular uses are when the user needs certain information to stand out next to background information, like in either an electrical or lighting plan. Also, overlapping an existing survey with a modified can sometimes be beneficial. Finally, structural systems standing out against the background floor plans.

Tip: when stacking drawing described above, change the drawing title to 'No Title' for one of the two stacked drawings, typically the background drawing.

#### Parameter Transfer Technique

This is used primarily in two situations; for updating older version library parts to current, and in windows or doors where the same or similar parameters are desired to be consistent between two different types of doors or windows.

The following describes the process:

- 1. Eyedrop any library part element (door, window or object) in your plan to pick up its settings.
- 2. Next, select either the single object or all objects that you desire updating.
- 3. Open the object settings dialog box (Command or Ctrl-T) and browse to find the object, door or window that you want to use to replace the selected item(s).
- 4. Then syringe (Alt Ctrl Click or Command Option Click) the settings into the thumbnail preview in the lower left area of the dialog box for that new object, door or window.

In the case of doors and windows, all matching parameters will be transferred so that the new object, door or window will be set to the same size as the one you eye-droppered, and if the parameter names are the same, the trim size and material and other stuff will also now match. Click OK and the new window will replace all of your selected window(s).

In the case of updating an older object from an earlier library, the user will browse in the settings dialog box from the absorbed parameters library (an earlier version typically) to the same part within the current library, and inject as described above.

- ID Management
	- o Explanation...in cataloging data in schedules, and working procedures/methods.
- Creating and Maintaing Visual Legends Module files
	- o Explanation...(which are catalogs of user's office standards. Note that separate module files can be created for walls, etc, then placed overlapping each other, controlled by separate master layers to consolidate views).
- Procedure for selecting or modifying Complex Profile Milled Rafter Tail Operators.
- Procedure for creating Sheet Indexes with Segmented Subsets
	- o Explanation...setting up...advanced users only.

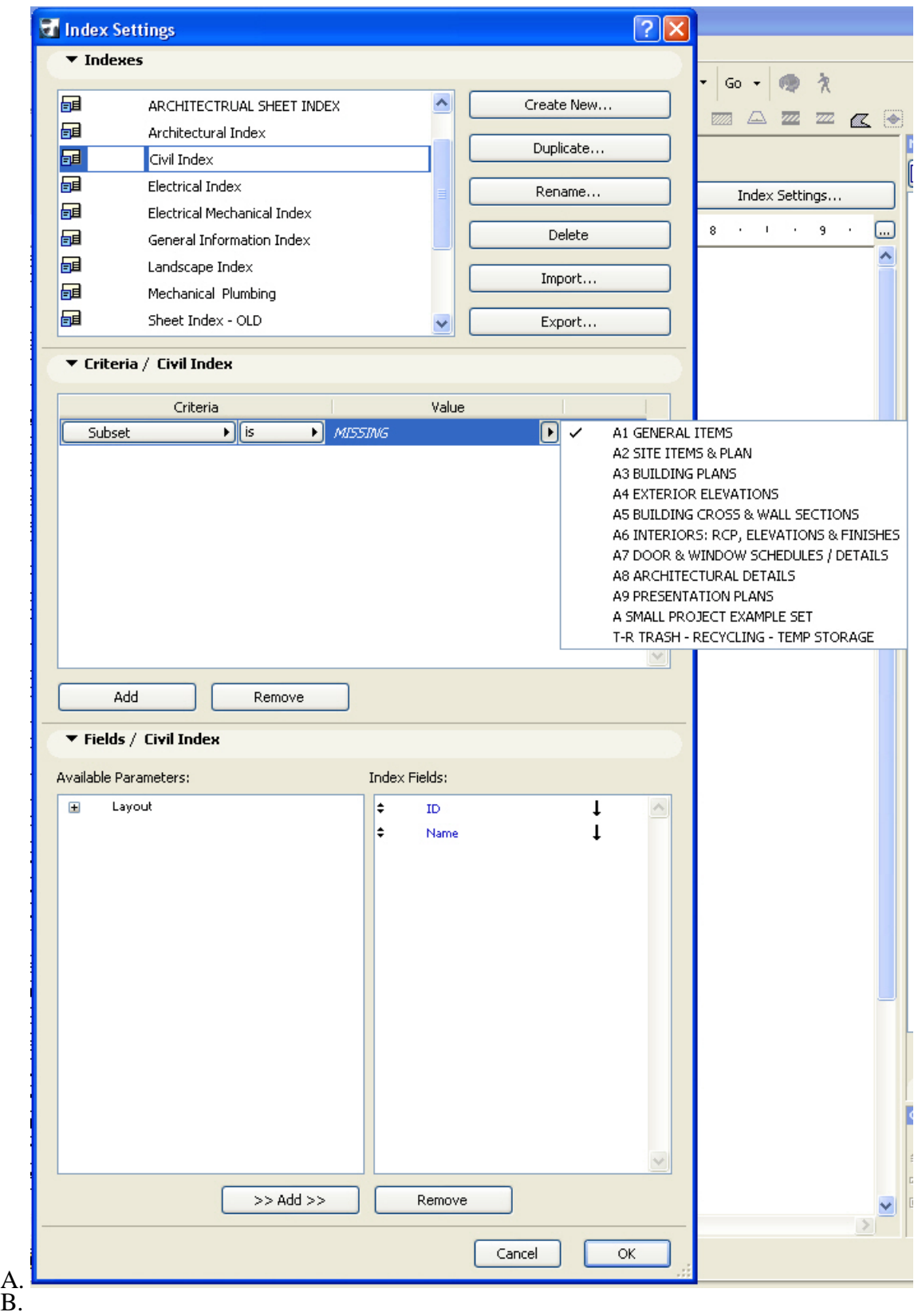

# **Hyper Links to Other Important Explanations**

Hyper-links to popular Architalk & ArchiWiki tips and tricks and AEC Bytes articles. (to be inserted into the help folder by the user and is a separate to be completed document)

- Penset Stratagies (ArchiCAD Wiki)
- Detailer (Karl Ottenstein)
- Clone Folders
- Hot Linked Modules
- Parameter Transfer for Older Windows
- Layer Update Trick (James Murray)
- The Link Collection
- Team Leader in Teamworks
- Monthly Winning Tech Tips
- ArchiCAD BIM Experience Kit
- Detail Catalog Explained
- Sheet Index, basic explanation
- Common Dimensions on Multiple Stories (Karl Ottenstein)